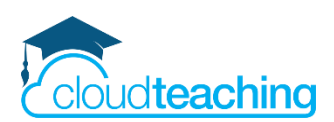

### **Handout Fortbildung**

# **Office 365 für Schulleitungen und Multiplikatoren**

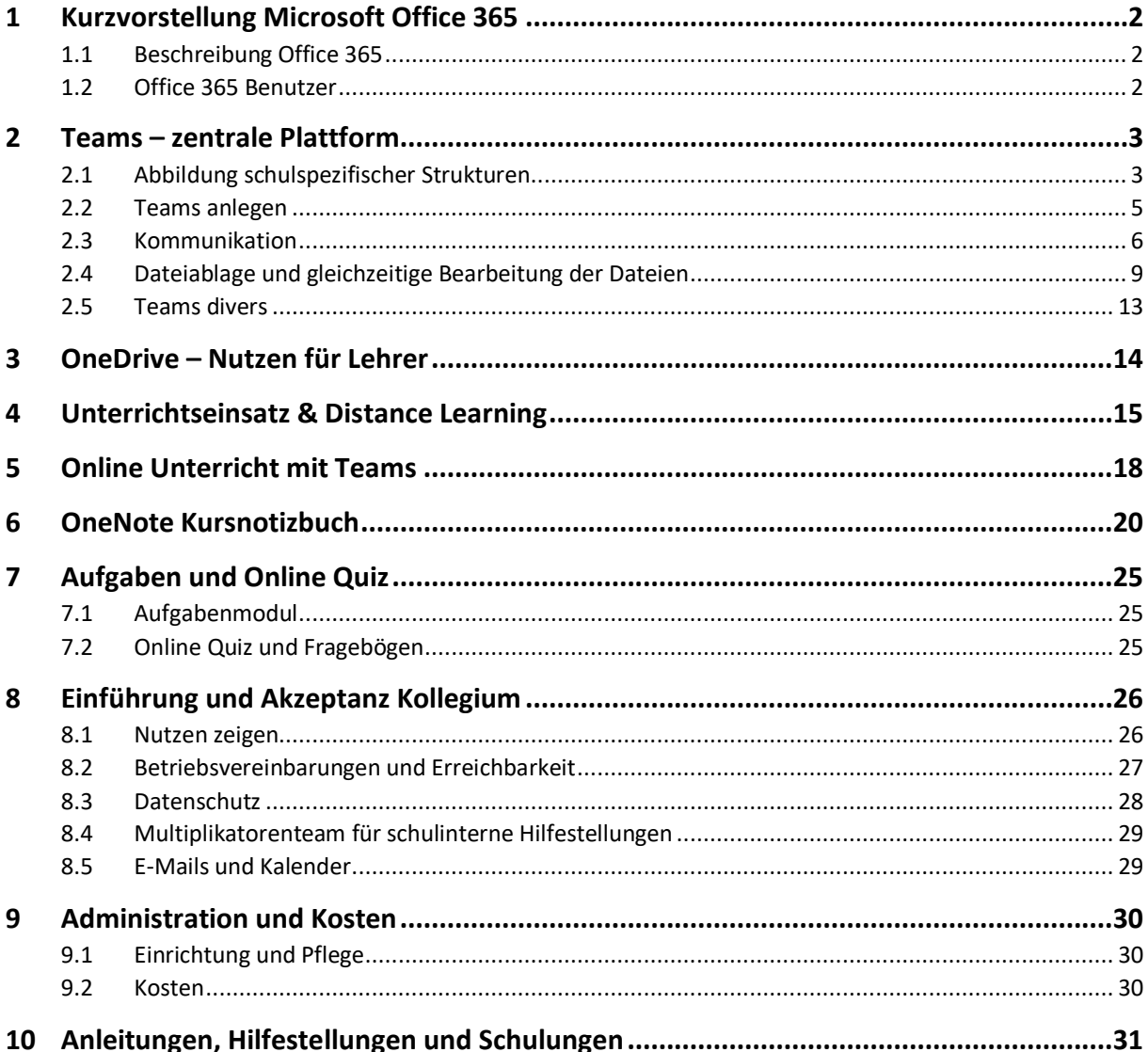

## **Open Educational Resources – Schulungsmaterial unter freier CC BY Lizenz**

Der Text und alle Beispiele stehen unter CC BY – Lizenz. Dies bedeutet, dass Sie die Materialien frei verwenden, vervielfältigen und für Ihre Institution anpassen dürfen. Ausgenommen hiervon sind geschützte Markenzeichen (z. B. Logos) und Markenrechte (z.B. Markenbezeichnung Microsoft Office 365).

Als Namensnennung ist "CC BY Henning Schmidt WIHOGA & cloudteaching.de" vorgesehen. Für die Richtigkeit der vorgestellten technischen Einstellungen wird keine Haftung übernommen.

Zur besseren Lesbarkeit verwende ich überall die männliche Form Lehrer, Schüler, Kollegen.

Stand: 13.02.2021 – Autor Henning Schmidt h.schmidt@cloudteaching.de 0170 3206043

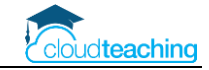

## <span id="page-1-0"></span>1 Kurzvorstellung Microsoft Office 365

### <span id="page-1-1"></span>1.1 Beschreibung Office 365

#### **Programme: Microsoft Office plus Kollaboration und Cloud**

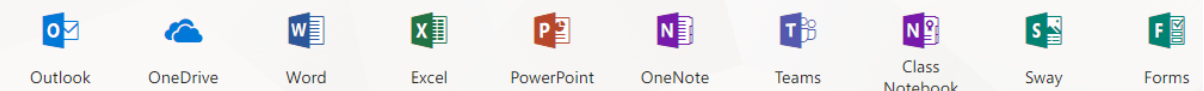

- Klassiker: Microsoft Word, Excel, PowerPoint, OneNote (Notizprogramm), Outlook (Mail, Kalender, Kontakte) als komplette Installation (PC, Mac, Tablet, Smartphone) und als Online-Version
- Access Datenbanksoftware, Sway (Online Präsentationssoftware)
- Teams, OneNote Kursnotizbuch, Forms (Fragebögen, Quiz)
- Online (Browser Zugriff), Mobil (App) und Offline (PC, Mac) Version fast aller enthaltenen Programme, Online Versionen reichen für die "normale" Bearbeitung aus.
- E-Mail-Adresse für jeden Lehrer, Schulkalender, OneDrive Cloud Speicher

### <span id="page-1-2"></span>1.2 Office 365 Benutzer

### **Benutzername/ Mail-Adresse**

- "früher": Installations-CD mit Key
- heute: Benutzername mit Abo-Modell
	- o immer die aktuelle Version, jährliche oder monatliche Berechnung
	- o jeder (!) Schüler/ Lehrer muss einen Benutzernamen erhalten
	- o Benutzername erhält verschiedene Lizenzen und Rechte
	- o Nutzungsrecht für 15 Endgeräte (PCs/ Mac, Tablets, Smartphones)
	- o Nutzung auf privaten Endgeräten enthalten

#### **Empfehlungen Benutzername**

- Schüler immer mit Klassenkürzel.Nachnamen.Vornamen anlegen z.B. WG18. Meyer. Felix@wihoga.net → Wirtschaftsgymnasium, 2018 gestartet
- Lehrer "normal" z.B. Vorname.Nachname oder V.Nachname z.B. h.schmidt@wihoga.de
- dadurch keine Verwechslungsgefahr, wenn man z.B. im Chat einem Markus schreibt, erkennt man direkt, wer ein Lehrer und wer ein Schüler ist.
- ◼ vielleicht sind sogar zwei verschiedene Domains möglich? Kosten ca. 20 €/ Jahr Bsp. wihoga.net für Schüler und wihoga.de für Lehrer und offizielle Mail-Adressen z.B. verwaltung@wihoga.de
- keine Sonderzeichen verwenden z.B. Mueller und nicht Müller
- Synchronisation mit Active Directory (Benutzer EDV-Raum) oder pädagogischen System möglich

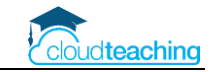

## <span id="page-2-0"></span>2 Teams – zentrale Plattform

### <span id="page-2-1"></span>2.1 Abbildung schulspezifischer Strukturen

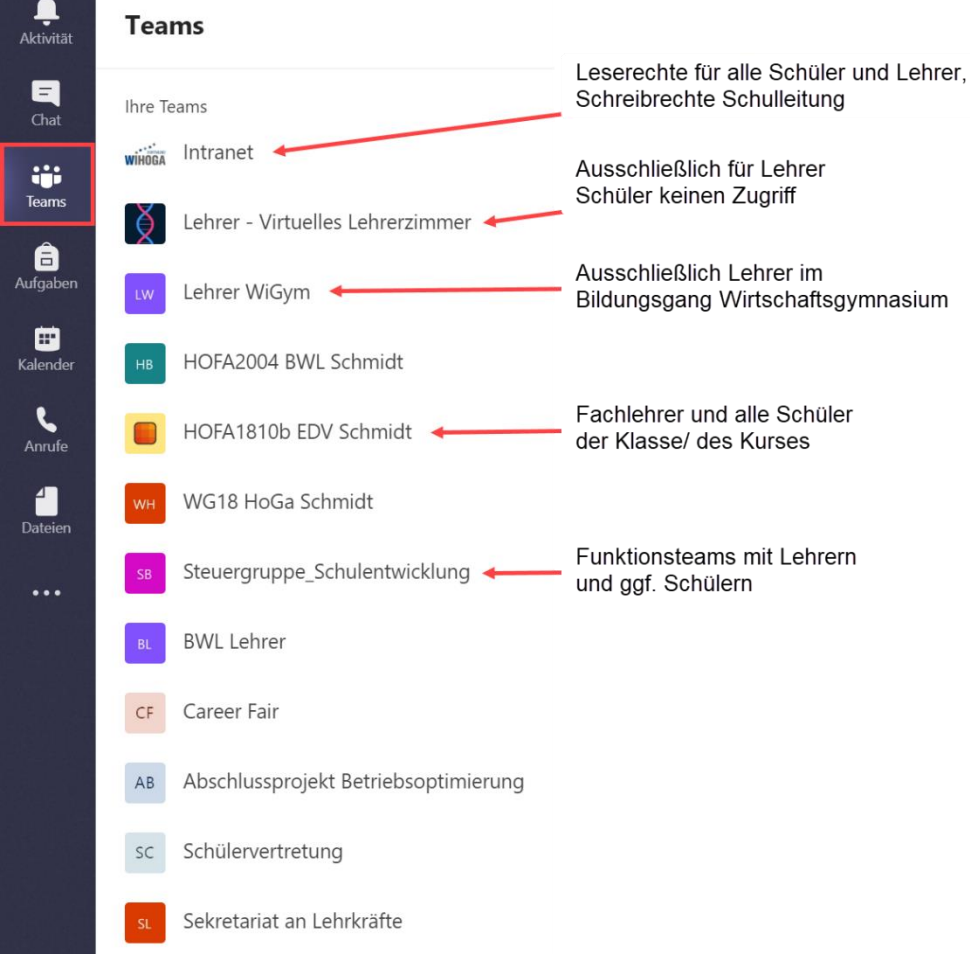

- Ansicht wechseln auf Liste und nicht Raster, damit Kanäle sichtbar (über Zahnrad Ansicht wechseln)
- Teams per Drag&Drop verschieben → Reihenfolge anpassen
- Mitgliedschaft in einem Team:
	- o Besitzer →Lehrer
	- o Mitglieder → Schüler
	- o jeder Besitzer kann Mitglieder und Besitzer aufnehmen und entfernen (von jedem Endgerät z.B. Smartphone, Tablet, PC, Web)

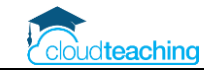

### **Team je Fach oder Team je Klasse**

#### **Team je Fach (besser!)**

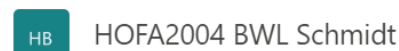

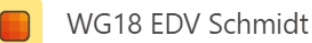

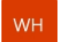

WG18 HoGa Schmidt

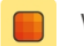

WG17 HoGa Schmidt

- Kursnotizbuch automatisch enthalten
- Aufgabenmodul nur mit seinen Schülern nutzen, Kollegen erhalten keine unerwünschten Push-Nachrichten
- Schüler aufnehmen oder entfernen  $\rightarrow$  Kursnotizbuch passt sich an

### **Team je Klasse**

- Ein Lehrer (linker Screenshot) sieht alle Teams in denen er unterrichtet mit seinen eigene Fächern als Kanal (Favorit)
- Ein Schüler (rechter Screenshot) sieht nur das Intranet- und sein Klassenteam. Im Klassenteam hat er alle Fächer als Favorit festgelegt.

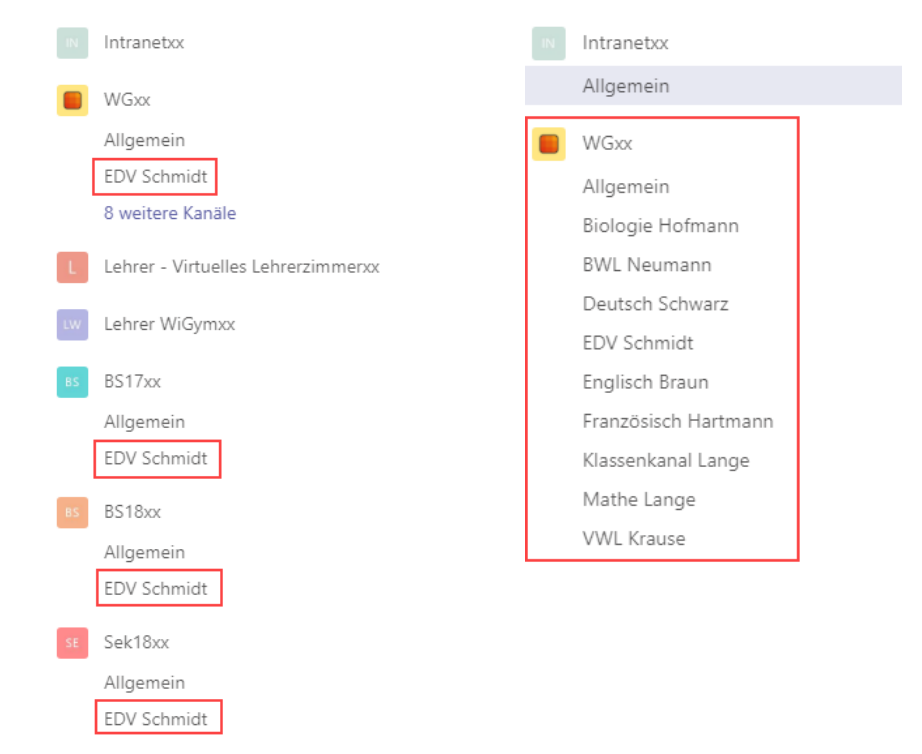

■ Kanäle werden durch das blaue Favoriten Sternchen ein- oder ausgeblendet. (rechts neben Teamnamen auf die drei Punkte → Team verwalten → Reiter Kanäle)

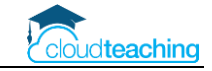

## <span id="page-4-0"></span>2.2 Teams anlegen

#### Teamtyp auswählen Super Beschreibung der Teamarten: Ŵ **Professional Learning** Mitarbeiter Kurs Andere Community (PLC) lverwaltung und<br>entwicklung Clubs, Studiengruppen und nprojekte en, Grupp<br>Aufgaben Schu Abbrechen

- Klassenteams immer Teamart Kurs, damit Aufgaben und Kursnotizbuch zur Verfügung stehen
- Team immer als privates Team anlegen und nicht öffentlich, damit Gäste keinen Zugriff auf das Team haben
- Legen Sie eine einheitliche Regel für die Benennung für Teams für die gesamte Schule fest, z.B.
	- o WG18 EDV Schmidt
	- o Hofa2004 BWL Schmidt
	- o BFS20.2a Mathe Müller

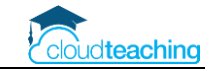

### <span id="page-5-0"></span>2.3 Kommunikation

■ Intranet  $\rightarrow$  an alle Schüler und Lehrer, "schwarzes Brett" der Schule z.B. Corona Infos

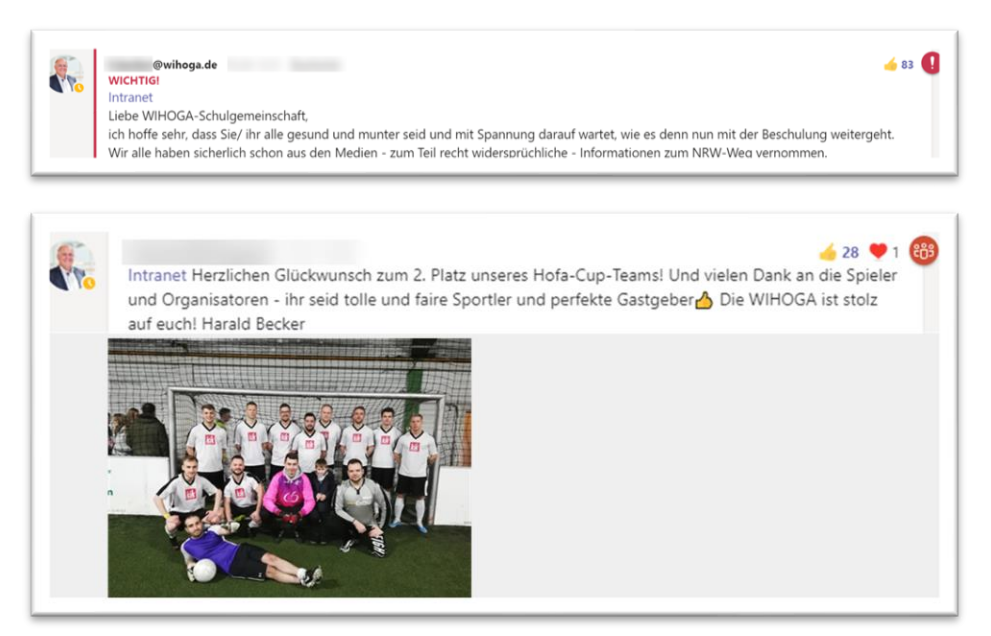

■ Virtuelles Lehrerzimmer  $\rightarrow$  Alle Kolleginnen und Kollegen, auch je Bildungsgang

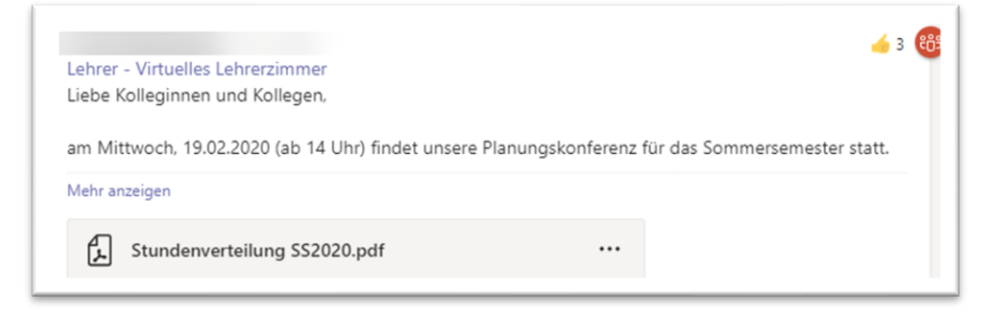

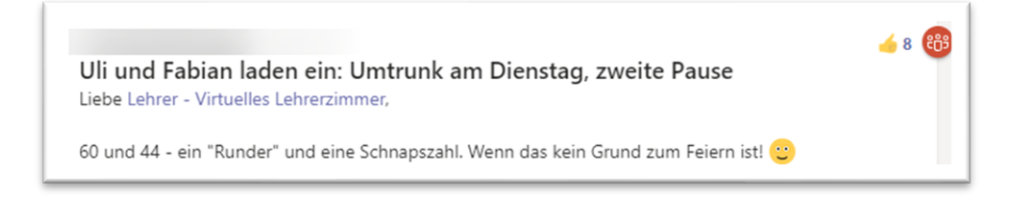

 $\blacksquare$  WG18 EDV Schmidt  $\rightarrow$  jeweils ein Team für jedes Fach und jede Klasse

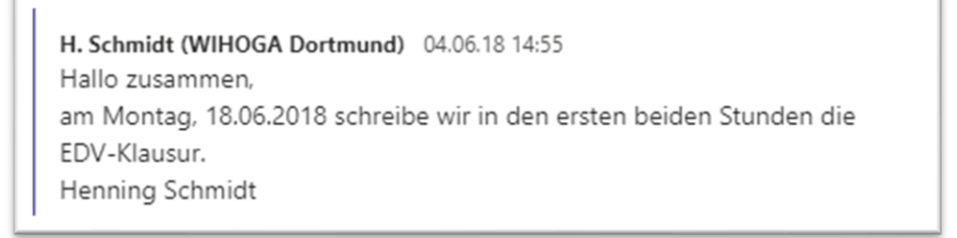

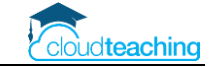

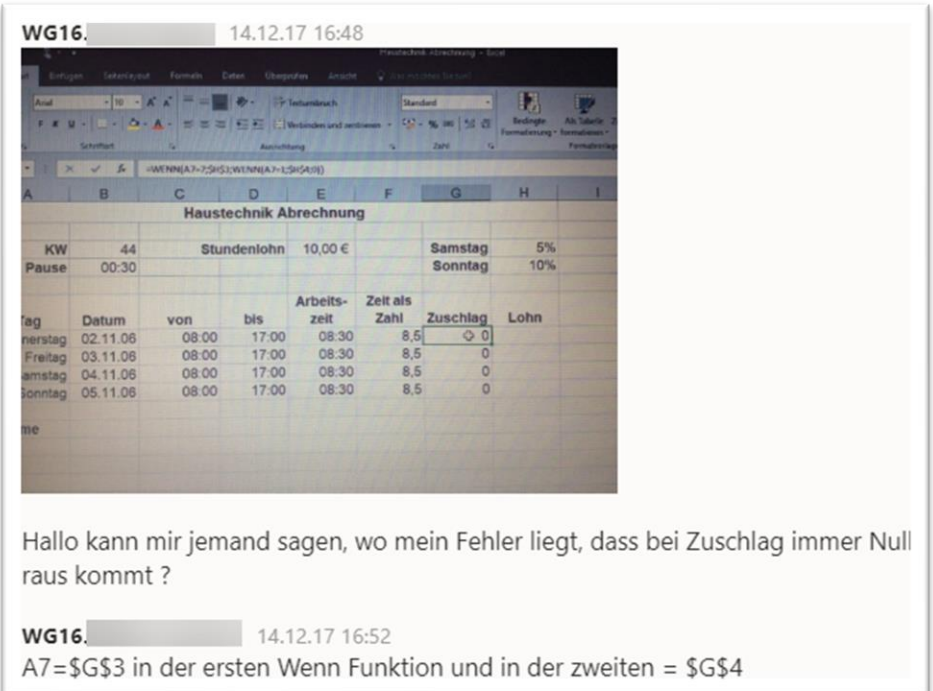

■ Chat  $\rightarrow$  mit 1 bis x Personen, vergl. mit Whats App z.B. Nachschreiber

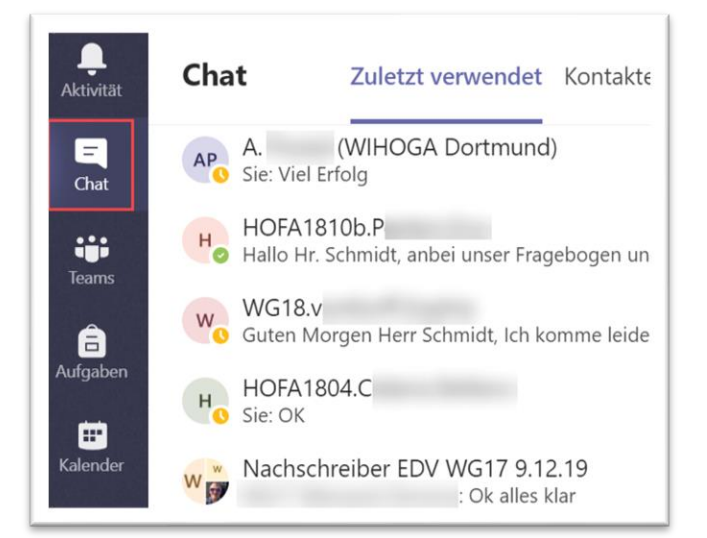

21.01 10:39 Bearbeitet Hallo zusammen. ich wünsche Ihnen eine gute Besserung. Sie können an diesem Freitag, 24.1. um 13:30 Uhr im großen EDV Raum die Klausur/ den Test nachschreiben. Von aund benötige ich noch das Attest, Attest liegt vor, ist durch Bio entschuldigt. Bitte bestätigen Sie mir in diesem Chat den Erhalt der Nachricht und den Termin! Weiterhin gute Besserung. Henning Schmidt

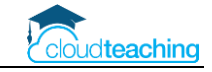

### **Richtige" @ Nutzung** → **Push Nachrichten**

- möchten Sie eine Push-Nachricht ("poppt" auf dem Handy auf) an eine Klasse senden, dann
	- o in das Team wechseln z.B. WG18 EDV Schmidt
	- o Kanal Allgemein
	- o ein @ eingeben
	- o anschließend direkt die ersten Buchstaben des Kanalnamens z.B. Allge
	- o den Kanalname aktiv anklicken
	- o der Kanalname wird mit blauer Schrift automatisch eingefügt

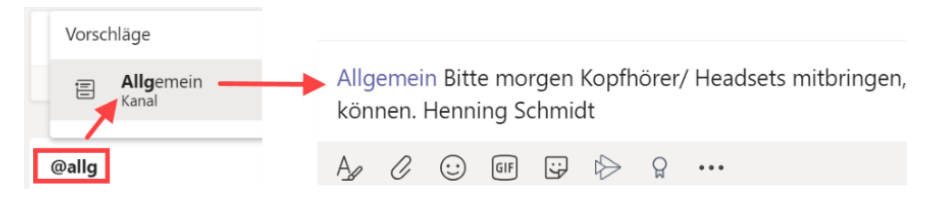

- Möchte man einer Klasse etwas mitteilen, das NICHT per Push gesendet werden soll, dann einfach schreiben ohne das " $@$ " zu verwenden
- Besitzer (Lehrer) dürfen Nachrichten nachträglich ändern, Rechte für Mitglieder (Schüler) über Reiter Einstellungen je Team festlegen

#### **Nachrichten bestätigen "Daumen hoch"**

Zur Bestätigung einer Nachricht im Sinne von "habe ich gelesen" immer die "Gefällt mir"- Schaltfläche rechts oberhalb der Nachricht nutzen und keine Emoji oder andere Grafiken!

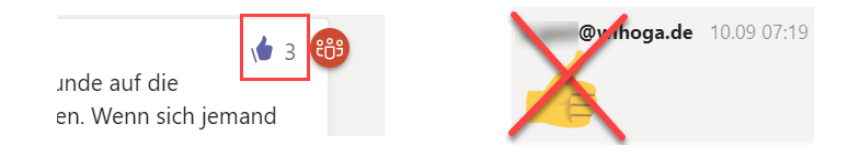

#### **Chat mir mehreren Personen umbenennen** → **Klausur Nachschreiber**

- wechseln Sie oben links in den Chat
- klicken Sie oben links auf den Bleistift, um eine Nachricht zu schreiben
- nach dem Sie den ersten Empfänger ausgewählt haben, wählen Sie weitere Empfänger aus
- Schreiben Sie die Nachricht und schicken Sie die Nachricht ab.
- Jetzt können Sie oben rechts neben den Namen der Teilnehmer über den Stift den Chat einen aussagekräftigen Namen geben z.B. Nachschreiber EDV 23.11.202x

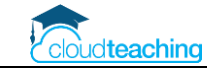

### <span id="page-8-0"></span>2.4 Dateiablage und gleichzeitige Bearbeitung der Dateien

- In jedem Team ist eine Dateiablage enthalten, jedes Teammitglied hat automatisch Zugriff auf die Dateien
- z.B. Klausurenplan als Excel Datei → Lehrer dürfen Termine eintragen, Schüler nur lesen
- Speiseplan → nur Küchenchef besitzt Schreibrechte

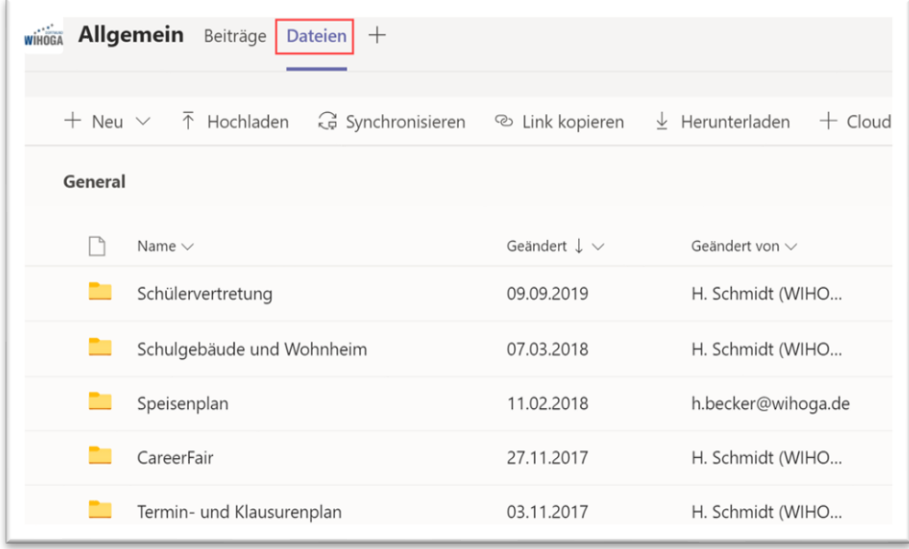

#### ■ Virtuelles Lehrerzimmer

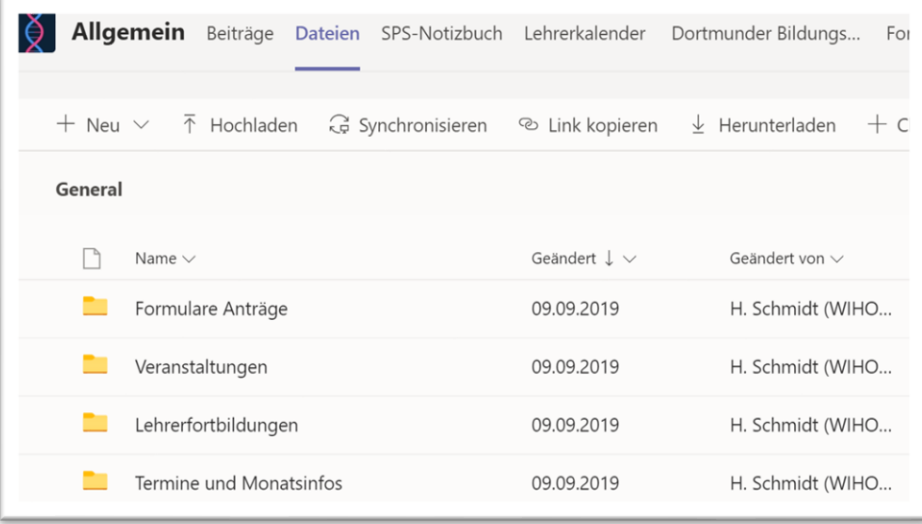

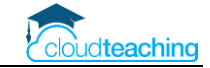

■ Jedes Fach ist ein Team und somit besitzt jedes Fach automatisch eine Dateiablage. Der Ordner Kursmaterialien wird automatisch angelegt (Schüler nur Leserechte, Lehrer Schreib- und Leserechte)

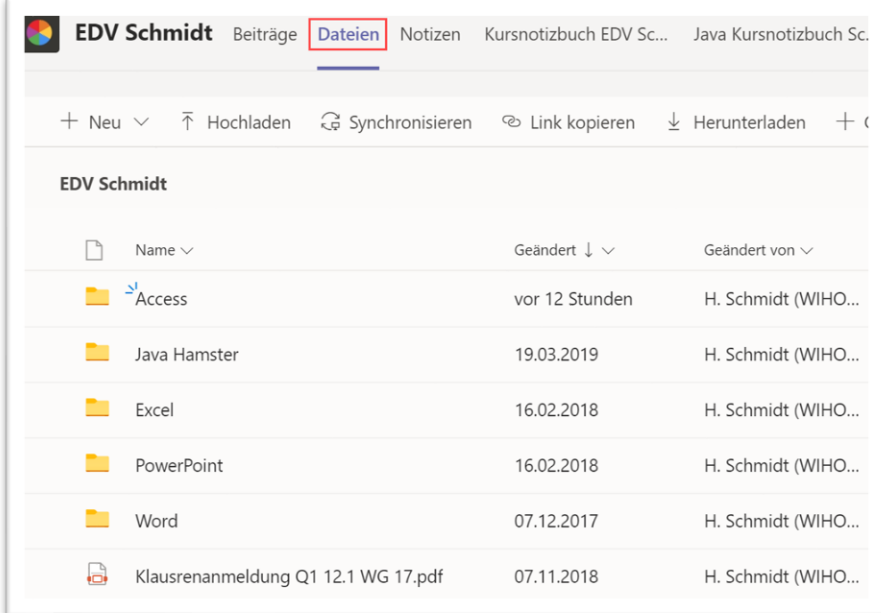

- Jedem Chat können Sie eine Datei hinterlegen z.B. Drei Kollegen bearbeiten eine Kombiklausur
- Jede Office Datei (Word, Excel, PowerPoint) kann direkt in Teams geöffnet und live gemeinsam und gleichzeitig bearbeitet werden!

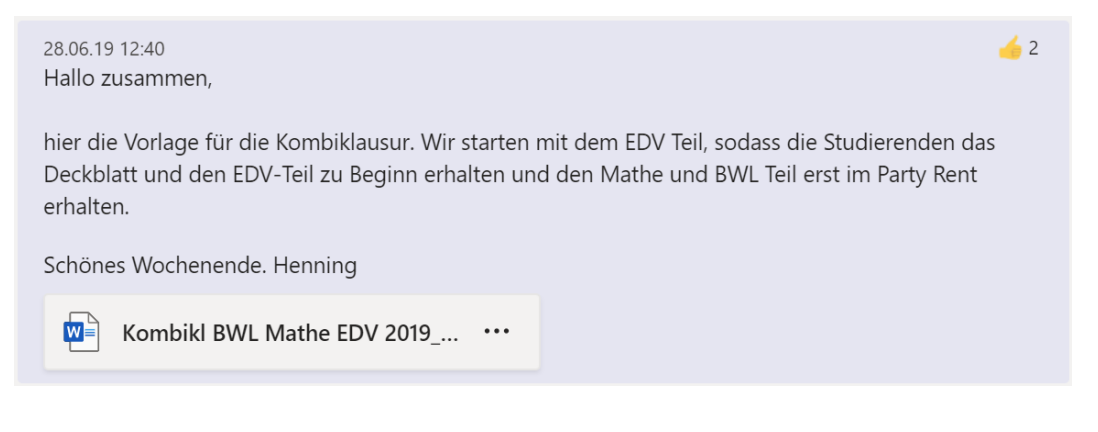

■ Zugriff und Dateibearbeitung von jedem Gerät möglich!

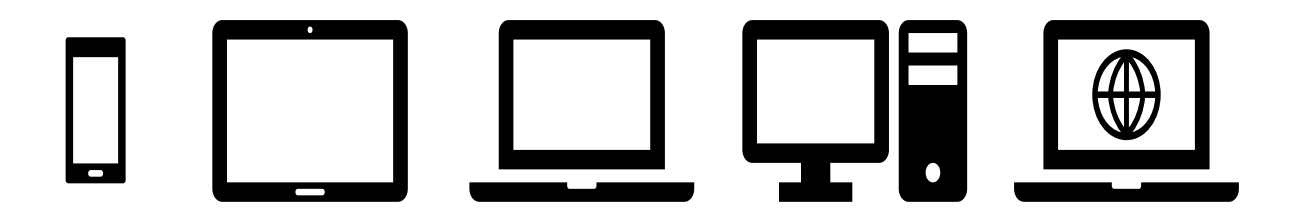

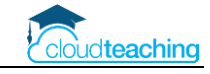

### **Teams Dateien mit dem Rechner/ Mac synchronisieren**

Sehr praktisch ist die automatische Synchronisation der Dateien eines Kanals mit dem eigenen PC oder Mac. Hierdurch stehen alle Dateien in Teams auch auf dem eigenen Rechner immer zur Verfügung.

- > Felix Meyer Freigabe für Schmidt
- > HOFA1604 BWL Schmidt
- $\triangleright$  HOFA1804 Dokumente > Intranet - Dokumente

 $\vee$  **H** WIHOGA

■ Team – Reiter Dateien – In SharePoint öffnen

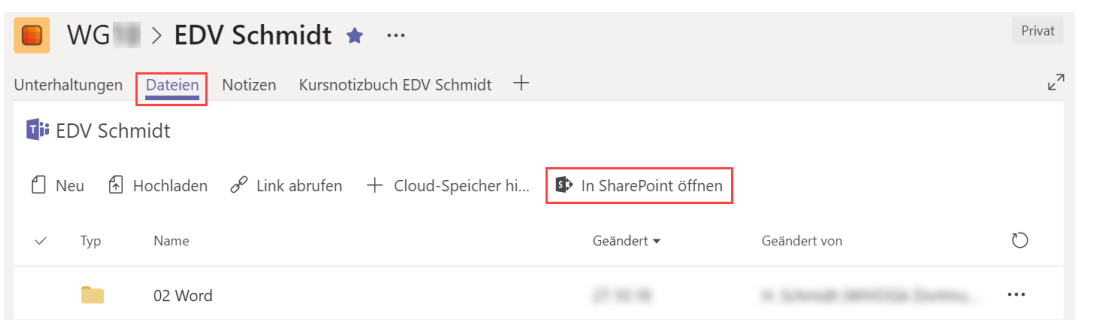

■ Klicken Sie auf Synchronisieren in der Menüleiste.

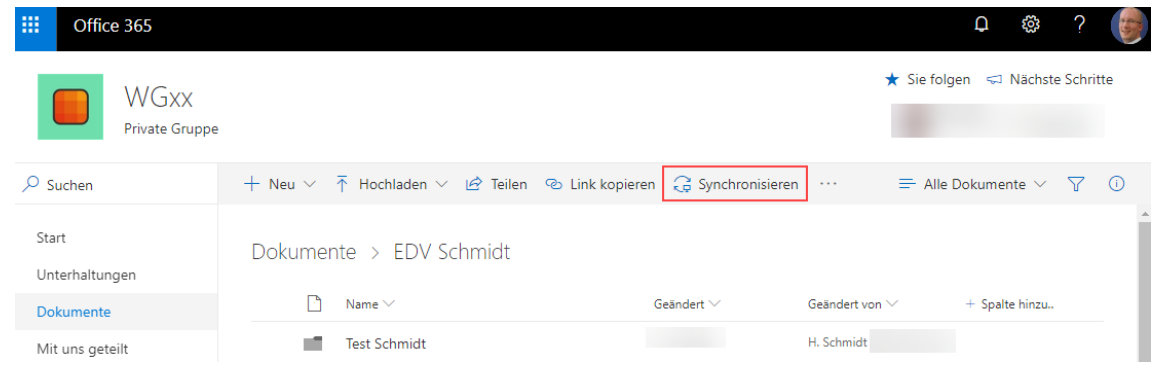

Der Dialog "Synchronisierung wird vorbereitet..." wird angezeigt. Evtl. müssen Sie in OneDrive noch einmal Ihre E-Mail-Adresse mit Kennwort eingeben. Anschließend wird der Ordner im Windows Explorer/ Mac Finder angezeigt.

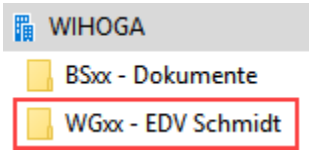

**Aktuell kann der Ordner Kursmaterialien noch nicht mit der Festplatte synchronisiert werden!** Aus diesem Grund lege ich aktuell meine Ordner noch in der obersten Ebene ab und lege den Schreibschutz über den SharePoint (siehe nächste Seite) fest.

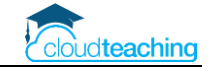

### **Lese- und Schreibrechte für bestimmte Ordner**

- z.B. Klausurenplan als Excel Datei → Lehrer dürfen Termine eintragen, Schüler nur lesen
- Teams Dateien klicken Sie in der Menüleiste auf "In SharePoint öffnen".

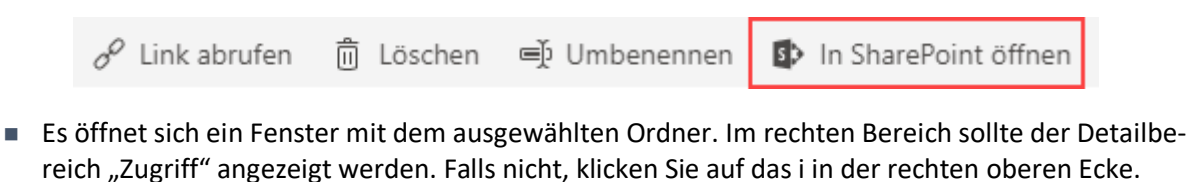

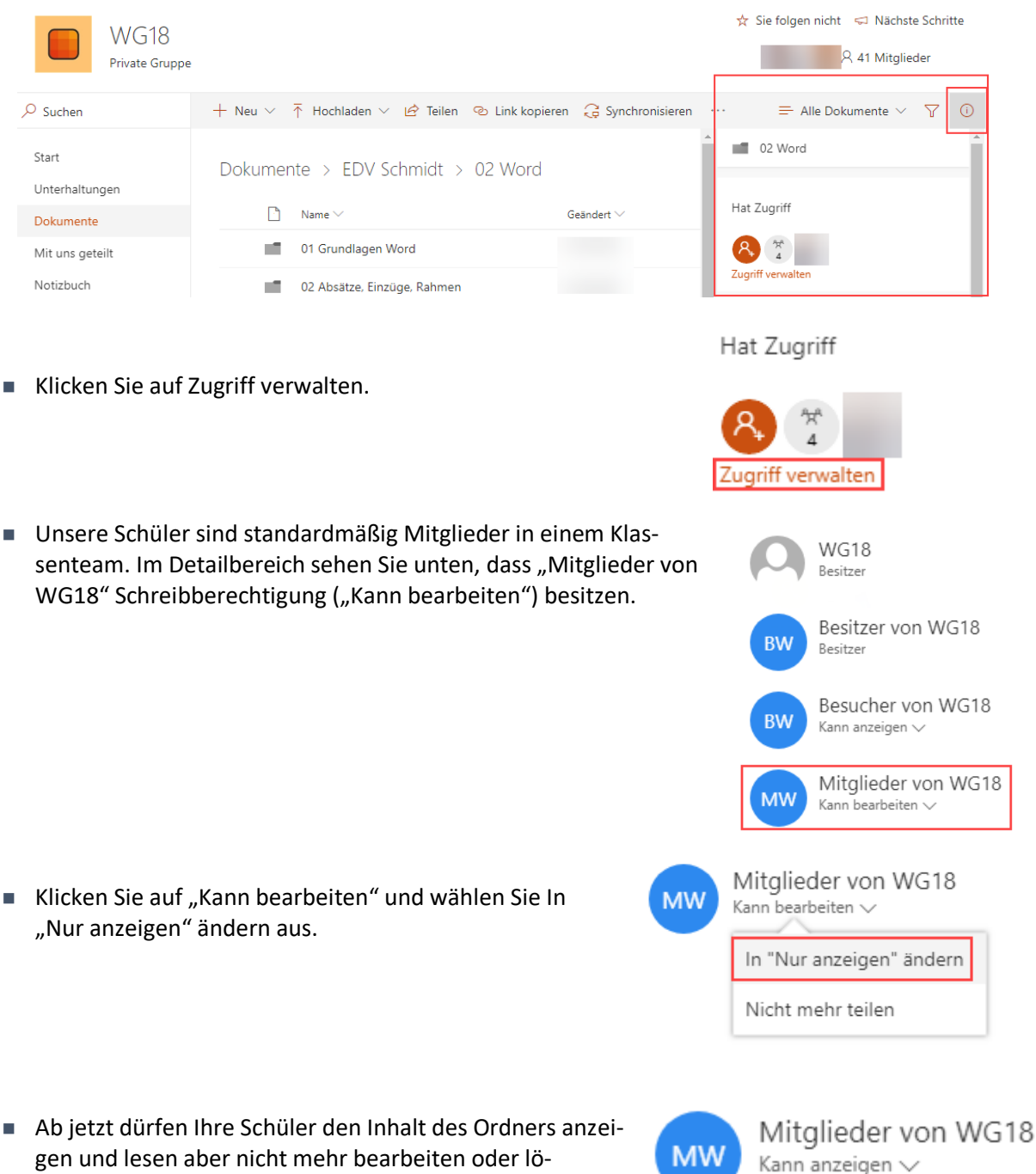

schen.Schließen Sie den Detailbereich über das Kreuz

oben rechts.

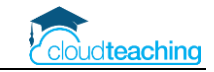

### <span id="page-12-0"></span>2.5 Teams divers

- Kanäle
	- o nur in Allgemein gibt es ein Kursnotizbuch und Aufgaben
	- o Kanäle anheften (werden ganz oben in der Teamliste angezeigt)
	- o private Kanäle
	- o evtl. Kanäle je Schwerpunkt z.B. Team BWL: Kanäle Grundlagen, Rechtsformen, SCM wirkt sich auf Kursnotizbuch aus (Abschnittsgruppen)
- Teams archivieren, die nicht mehr benötigt werden
	- $\circ$  Teamliste unten auf das Zahnrad → Teams verwalten
	- o In der Liste ganz rechts auf die drei Punkte und Team archivieren
	- o oder Team nur ausblenden
- Suchfunktion und Filter oben in Teams für Teams, Chats, Kontakte, Dateien (?)
- Dateien (Teams  $\rightarrow$  SharePoint)
	- o Dateiaustausch mit einer Person oder mit einer Kleingruppe über den Chat
	- o Dateien für die gesamte Klasse: immer in den Fachkanal Dateien (z.B. Hofa2004 BWL Schmidt - Dateien)
	- o Kanal Dateien: Schüler besitzen Lese- und Schreibberechtigung!!! (Ausnahme Ordner Kursmaterialien)
	- o Schreibberechtigung über SharePoint entfernen (OneDrive Skript)
	- o Dateien für das Kollegium (Team Lehrerzimmer Dateien) oder die gesamte Schule (Team Intranet - Dateien)
- Administration
	- o Benutzergruppen: WG19AlleSchueler: enthält alle Schüler der Klasse, praktisch bei der Erstellung von Teams  $\rightarrow$  Sicherheitsgruppe  $\rightarrow$  über Administration anlegen
	- o Office365 Administration App auf dem Smartphone des Admins, praktisch zum Kennwort zurücksetzen
	- o Schüler erhalten am ersten Schultag eine 90 min Einführung:
		- O365 Zugang, Handynr. hinterlegen (Passwort-vergessen-Funktion) oder private Mail Adresse, falls Handnr. wechselt
		- Kennwort ändern, Zeitzone einstellen
		- Smartphone: Teams und OneNote installieren
		- Teams erkunden (Kanal Unterhaltung, Chats), PC und Handy
		- elektronisches Klassenbuch (Edupage)

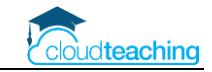

## <span id="page-13-0"></span>3 OneDrive – Nutzen für Lehrer

### **OneDrive – praktischer Einsatz**

- Verbindung zwischen PC, Mac, iPad und Smartphone
- einfache Dateiübertragung auf das iPad
- Automatische Synchronisation immer die aktuelle Version einer Datei nutzen
- Auf Wunsch (!) alle Dateien immer zur Verfügung auch offline
- Nutzung auf PC, Mac, iPad, Smartphone oder einfach im Internet Browser
- Sehr großer Speicherplatz inklusive (1.000 GB  $\rightarrow$  10 Mio. Word Dokumente...)

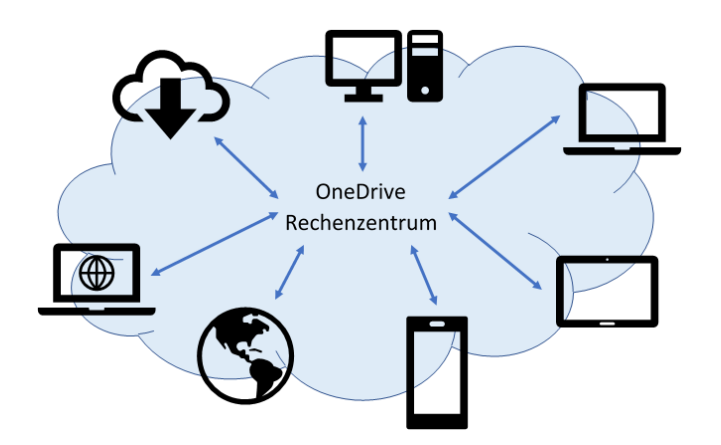

### **OneDrive oder Teams?**

### **Wann nutze ich OneDrive, wann nutze ich Teams und was ist SharePoint?**

- **OneDrive:** Nutzen Sie OneDrive um Ihre **eigenen** dienstlichen Dateien (Arbeitsblätter, Recherchematerial, Ideen…) zu speichern. Sie können von jedem Gerät auf diese Dateien zugreifen. Nutzen Sie z.B. zwei Rechner (Laptop in der Schule, PC zu Hause) synchronisieren sich diese beiden Rechner automatisch über OneDrive. Auf diese Dateien haben nur Sie persönlich Zugriff. Praktisch ist der Zugriff über die OneDrive App auf einem Tablet oder Smartphone. Zusätzlich können Sie bei Bedarf auch bestimmte Ordner für andere freigeben (meistens NICHT nötig).
- **Dateien in Teams:** Stellen Sie Ihren Schülern über die Kanäle in Teams Dateien als Musterlösung und Recherchematerial zur Verfügung. Auf diese Dateien dürfen alle berechtigten Schüler zugreifen. Möchten Sie eine Datei mit einem Kollegen austauschen, nutzen Sie die Chatfunktion in Teams.
- **SharePoint:** Der SharePoint Server stellt die eigentliche Infrastruktur hinter Teams und OneDrive for Business zur Verfügung. Als normaler Nutzer haben Sie mit diesem System nur sehr wenig zu tun (und wenn, dann ist es in dieser Anleitung erklärt). Also aktuell nicht weiter über den SharePoint nachdenken!

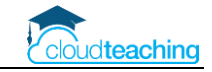

## <span id="page-14-0"></span>4 Unterrichtseinsatz & Distance Learning

Die folgenden Stichpunkte zeigen Möglichkeiten zum Distance Learning mit Office 365 auf. Ausführlich beschreibe ich die Gedanken auf den beiden Folgeseiten.

■ Herausforderung: Präsensunterricht mit Tafel und Blickkontakt nicht möglich

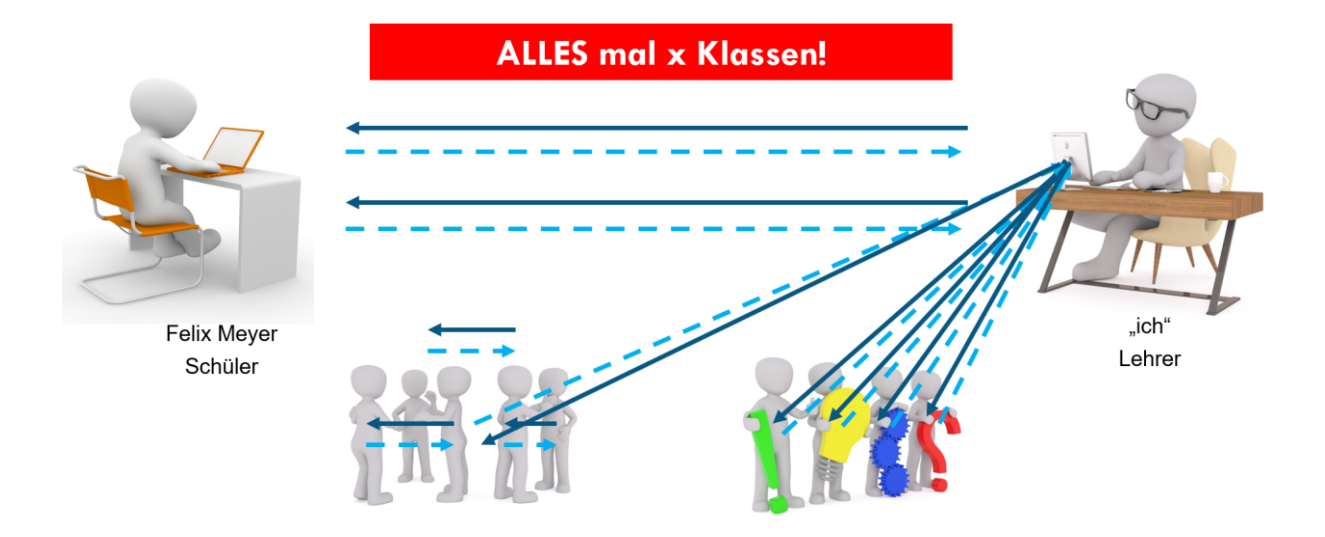

- **■** Online Besprechungen sind direkt mit Teams möglich  $\rightarrow$  jeder Lehrer und Schüler hat Zugriff
- Kommunikation, Terminvereinbarung und Durchführung über das jeweilige Team z.B. Hofa2004 BWL Schmidt
- Bildschirm/ Skripte zeigen/ Schwerpunkt OneNote Kursnotizbuch, da alles an einem Ort
- Rückmeldung zu Schülerergebnissen sehr wichtig, sonst werden Übungsaufgaben nicht erledigt
- Direkte Rückmeldung über das Kursnotizbuch. Alternativ Datei per Aufgabenmodul oder Chat.

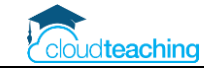

### **Online Besprechungen**

Kollegium kann über Teams mit den Schülern Online Besprechungen durchführen und ist technisch in der Lage die Besprechung zu steuern (Bildschirm/ Skripte zeigen, Teilnehmerliste anzeigen, Besprechung unterbrechen und wieder fortsetzen).

### **Unterrichtsinhalte/ Skripte digitalisieren**

Ohne Präsensunterricht steht kein Overhead Projektor und kein Whiteboard zur Verfügung! Inhalte, die man den Schülern während einer Online Besprechung zeigen möchte, müssen im Vorfeld digitalisiert werden. Hierzu bieten sich folgende Möglichkeiten an:

- Unterrichtsskripte/ Arbeitsblätter, die als PDF oder Word Dokumente vorliegen, kann man per Bildschirm teilen während einer Online Besprechung zeigen
- Bücher sollten digitalisiert (scannen/ fotografieren) werden, damit man in einer Besprechung eine bestimmte Stelle hervorheben kann
- Als Fahrplan für eine Unterrichtsstunde/ Unterrichtseinheit kann auch sehr gut eine PowerPoint Präsentation dienen.
- Es gibt während einer Online Besprechung eine Whiteboard Funktion, die aber nur über Umwege (iPad) zu nutzen ist.

### **Übungsaufgaben und Bewertung von Schülerleistungen**

Jetzt wird es spannend… Hier einige Gedanken:

- Eine Bewertung der sonstigen Leistungen anhand der reinen Online Besprechung ist nur zu einem sehr geringen Teil möglich, da man seine Schüler nicht sieht! Als Lehrer kann ich mir keine Notizen machen oder ein Gefühl dafür entwickeln, wer aufpasst und mitarbeitet und wer nicht! Ich kann auch nicht 20 Schüler nach und nach auffordern etwas zu sagen. Erhält jeder Schüler, der keinen Beitrag leistet, eine schlechte Note? Erhalten nur Schüler eine Note, die aktiv etwas beitragen? Wie rechtfertige ich vor allen Dingen im WG eine Bewertung?
- Aktuell haben wir noch keine Lösungen für Online Tests/ Klausuren/ Prüfungen. Wir wissen auch noch nicht, wann Schüler wieder eine schriftliche Prüfung unter Aufsicht schreiben dürfen. Es sind aber auch nur noch 34 Tage Unterricht bis zur letzten Woche vor den Sommerferien.
- Wenn ich also die Leistung meiner Schüler bewerten möchte, muss ich verstärkt schülerzentrierte Arbeitsphasen mit entsprechenden Problemstellungen und Übungsaufgaben in meinen Unterricht mit aufnehmen. Nach meinen Erfahrungen in den ersten drei Wochen Online Unterricht ist das in 45 min oder 90 min gut möglich, in dem man nach einer kurzen Einführung die Schüler entsprechende Aufgaben bearbeiten lässt und anschließend die Online Besprechung wieder fortsetzt und die Ergebnisse bespricht. Durch diese Besprechung kann ich aber wieder nur 1 oder 2 von 20 bewerten!
- Als Lehrer muss ich mir die Schülerergebnisse der Übungsaufgaben von jedem Schüler anschauen. Nicht jede Stunde und nicht jede Aufgabe aber immer mal wieder. Unsere Schüler müssen das Gefühl haben, dass der Lehrer sich Ihre Ergebnisse anschaut, sonst wird die Beteiligung/ Erledigung immer geringer.
- Dieses Anschauen der Schülerergebnisse und entsprechende Rückmeldung durch Korrekturen oder Kommentare ist aktuell für viele Kollegen noch nicht möglich! Hier sollten wir mit Webinaren und Anleitungen versuchen, dass Kollegium zu unterstützen.

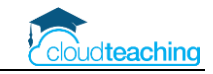

Technische Organisation Übungsaufgaben und Bewertung

Ausgangssituation

- Wie kann ich meinen Schülern Aufgaben und Materialien zusenden?
- Wie können meine Schüler dieses Material bearbeiten?
- Wie senden meine Schüler mir Ihre Ausarbeitungen/ Ergebnisse zu?
- Wie kann ich die Schülerergebnisse kommentieren/ korrigieren?
- Wie sende ich meine Korrekturen an den Schüler zurück?

### Lösungsmöglichkeiten

- 1. Schüler bearbeitet handschriftlich eine Aufgabe. Ergebnis wird fotografiert und dem Kollegen per Teams zugesendet. Durch den Chatverlauf kann ich nachvollziehen, was mir ein Schüler geschickt hat. Eine Rückmeldung ist nur als Textantwort in dem Chat möglich.
- 2. Schüler schickt das Foto oder ein Word Dokument mit seinen Antworten. Foto/ Dokument speichert der Lehrer in OneDrive ab. Anschließend wird das Ergebnis auf dem iPad handschriftlich kommentiert/ korrigiert/ bewertet. Nach meiner Erfahrung ist man mit Stift und iPad schneller als mit einer schriftlichen getippten Antwort. Das kommentierte Dokument wird per Teams an den Schüler zurückgeschickt.
- 3. Lehrer nutzt das Aufgabenmodul in Teams. Über dieses Modul erhält jeder Schüler automatisch eine eigene Kopie des Dokuments und es gibt ein Abgabefrist. Der Lehrer kann direkt in Teams das Ergebnis des Schülers aufrufen und kommentieren. Der Schüler erhält automatisch das kommentierte Dokument.
- 4. Forms Online Fragebogen. Der Lehrer kann einen Multiple Choice Test oder einen Test mit freien Antworten online erstellen und die Schüler antworten direkt in das Formular. Nach eigenen Erfahrungen ist die Korrektur nicht so einfach, da man nicht handschriftlich, sondern nur über Textkommentare korrigieren kann.
- 5. OneNote Kursnotizbuch. Alle Vorteile des Aufgabenmoduls und zusätzlich erhält man nach und nach von einem Schüler ein digitales Portfolio. Der Lehrer kann einfach die Leistungen des Schülers bewerten, da er alle Übungsaufgaben und Schülerarbeiten zentral aufruft. Handschriftliche Korrektur möglich. Zusätzlicher Vorteil ist die Inhaltsbibliothek, in der der Lehrer alle Inhalte, Skripte, Bilder und Videos für seinen Unterricht strukturiert einstellen kann.

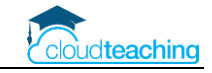

## <span id="page-17-0"></span>5 Online Unterricht mit Teams

- **■** Technik Check (in Teams oben rechts auf Initialen/ Bild  $\rightarrow$  Einstellungen  $\rightarrow$  Geräte)
- Online Unterricht starten
	- o Online Unterricht im eigenen Team im Kanal Allgemein in Beiträge zum Stundenbeginn z.B. 07:45 Uhr eine Besprechung starten und die SuS klicken auf Teilnehmen
	- o aussagekräftigen Betreff z.B. Di, 11.8. Rechtsformen GmbH festlegen
	- o Technik Check während des Online Unterrichts → drei Punkte Besprechungsleiste → Geräteeinstellungen anzeigen
	- o angekündigt: Lobby (Warteraum, Teilnahme vom Lehrer freigeben), 49 Miniaturansichten, virtuelle Gruppenräume
	- o während des Online Unterrichts kann man in andere Teams oder Programme wechseln

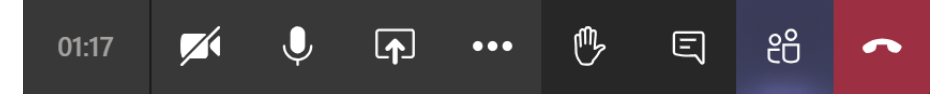

- Besprechung planen "nur" bei team-übergreifenden Besprechungen oder Teilnahme von externen, normale Lehrer Online Konferenzen können auch wie Unterricht im virtuellen Lehrerzimmer gestartet werden
- Schüler
	- o alle stummschalten
	- o aufzeigen → Hand-Symbol

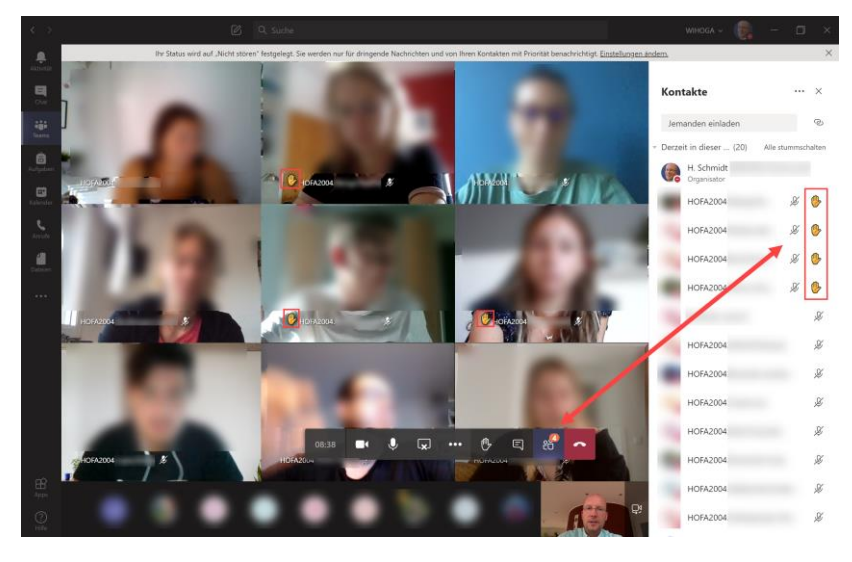

- o Chat wird gespeichert, über Kanal aufrufen
- o Teilnehmerliste kann heruntergeladen werden (re Spalte Teilnehmer), angekündigt: Zeitprotokoll (Beitritt, Austritt je Schüler)
- Aufnahmen von Online Unterricht schulweit untersagen
	- o technisch auch möglich, aber dann kann Stream nicht mehr genutzt werden
	- o angekündigt: Gruppenrichtlinie zum deaktivieren der Aufnahmefunktion
- Bildschirm teilen
	- o vorher Programme/ Skripte/ OneNote Seite öffnen
	- o Desktop aufräumen

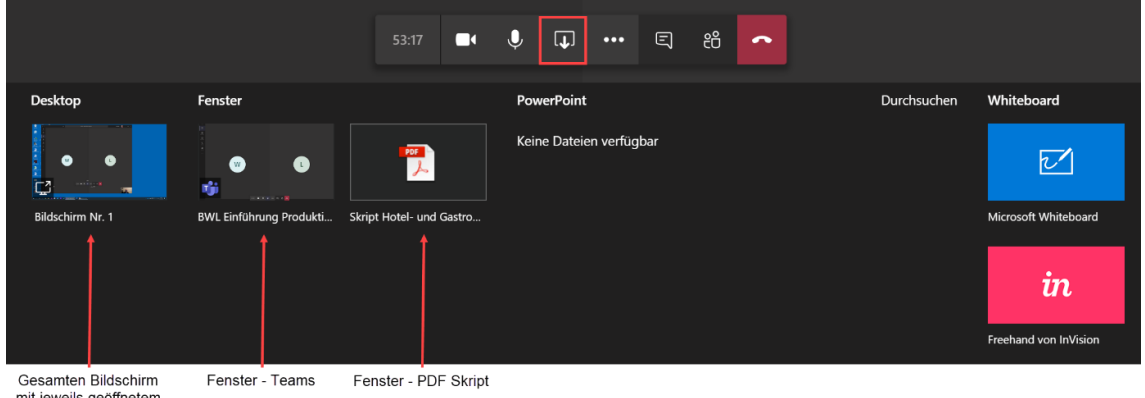

mit jeweils geöffr<br>.Programm

- o Eigenkontrolle mit zweitem Gerät
- o Tablet als Whiteboard
- o Tafelbild über Whiteboard App oder OneNote (Windows Gerät mit Stift oder Tablet mit Stift)

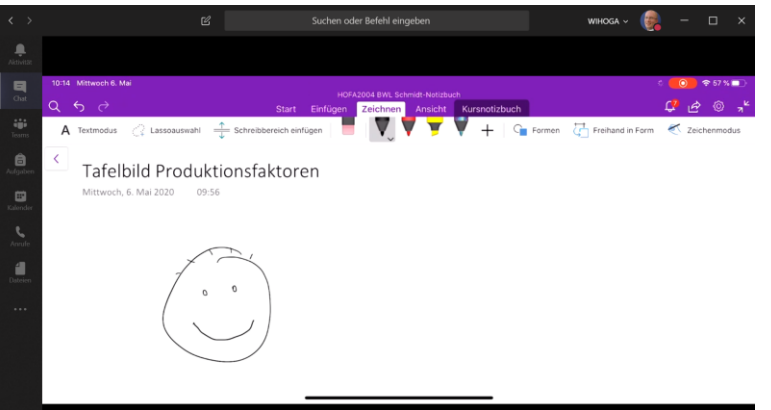

- Einschränkungen Tablet
	- o aktuell kann eine Besprechung auf dem Tablet nicht direkt gestartet werden
	- o Lösung: Besprechung planen und dann per Tablet teilnehmen
- Didaktik
	- o immer sagen/ beschreiben, was man als Lehrer macht z.B. "Ich teile jetzt meinen Bildschirm und zeige Ihnen die Seite im Skript")
	- o keinen 90-min Dialog
	- o den SuS Zeit für Übungsaufgaben geben, dabei Online Meeting verlassen und zu einer bestimmten Zeit wieder beitreten (z.B. "Stellen Sie sich Ihren Handy Timer auf 30 min, um 08:40 Uhr geht es weiter")
	- o Schüler präsentieren Ihre Lösungen (Schüler teilt seinen Bildschirm oder Lehrer zeigt Schülerseite im Kursnotizbuch)
	- o Feedback! Diskussionen!
	- o Ergebnissicherung über z.B. KNB, Übungsaufgaben  $\rightarrow$  Lehrer muss auch hierzu Rückmeldung geben!!

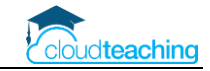

## <span id="page-19-0"></span>6 OneNote Kursnotizbuch

- DAS zentrale Tool zur Unterrichtsorganisation
- Alle Arbeitsblätter, Skripte und Schülerarbeiten an einem Ort
- Virtuelles Whiteboard, elektronisches Schulbuch
- Das Kursnotizbuch unterteilt sich für den Lehrer in vier Bereiche:

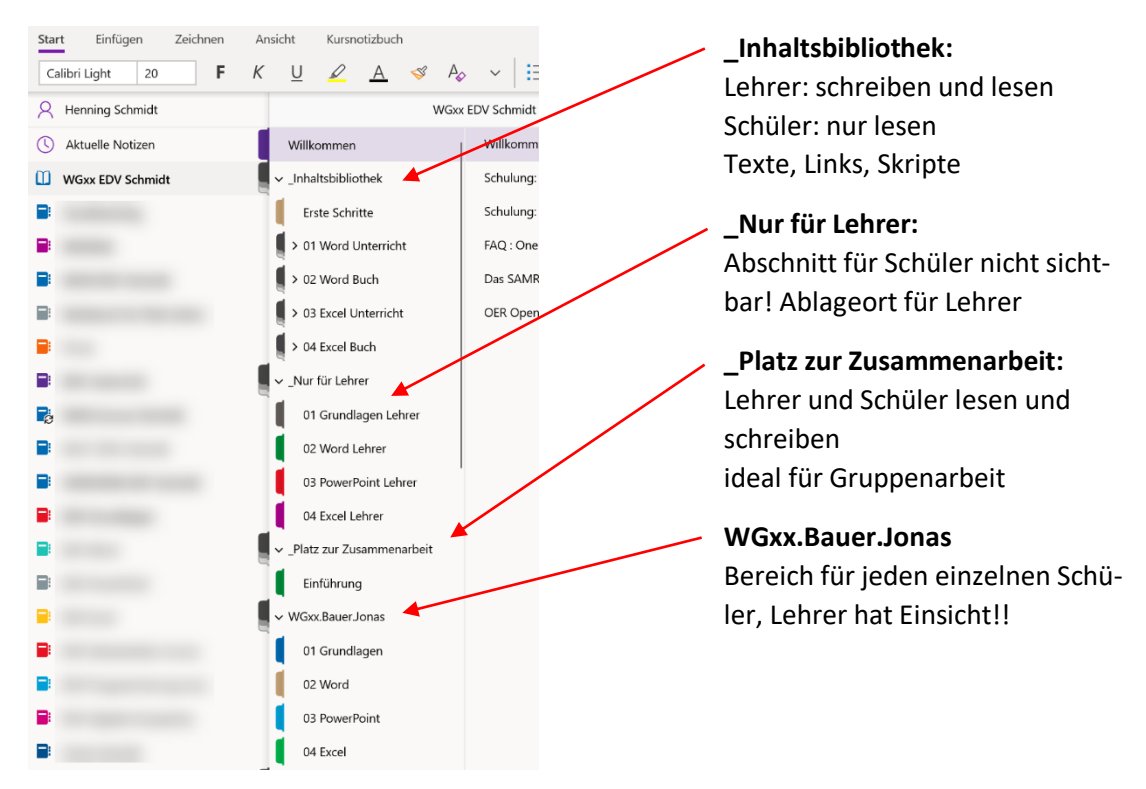

■ Der Schüler sieht nur die allgemeinen Abschnitte und seine eigenen Notizen

### **Struktur Kursnotizbuch**

Versuchen Sie im Kollegium immer die folgende Struktur zu verwenden. So finden Ihre Schüler in allen Fächern die Informationen an den gleichen Stellen.

- **Abschnitt Übersicht:** Stundenübersicht, Bewertungsschemata, Infos
- Inhaltsbibliothek: enthält Abschnittsgruppe und Abschnitte mit Unterrichtsmaterial, Arbeitsblätter, Infoblätter usw.  $\rightarrow$  nur die Kapitel, die am Anfang benötigt werden Weitere Inhalte nach und nach aus dem Bereich Nur für Lehrer in die Inhaltsbibliothek verschieben, Schüler nicht überfordern
- Nur für Lehrer: Musterlösungen, Ideen für Prüfungen, zukünftige Inhalte
- **Platz zur Zusammenarbeit:** Kollaboration, Gruppenarbeit, Schüler stellen Musterlösungen ein
- ◼ **Struktur Schülerabschnitte**

Motivieren Sie Ihre Schüler dazu, dass alle die gleichen Abschnitte anlegen und Ihre Übungsaufgaben jeweils im richtigen Abschnitt einfügen. Legen Sie hierzu im Abschnitt Übersicht eine entsprechende OneNote Seite an, sodass die Schüler die Struktur immer wieder nachschauen können. **Alternativ verteilen Sie neue Abschnitte über das Register Kursnotizbuch.**

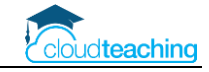

### **Stundenübersicht - Übersichtstabelle pflegen!**

Im Abschnitt Übersicht pflege ich zu, während und nach jeder Stunde die folgende Tabelle:

### Stundenübersichten HMA18

Alle Übungsdateien und Musterlösungen finden Sie in Teams - EDV Schmidt-Dateien.

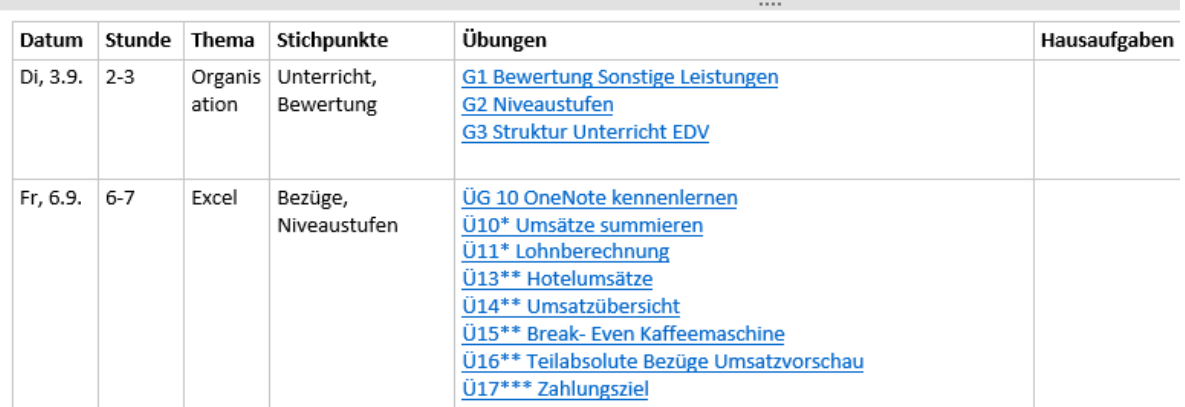

Wahnsinnige Arbeitserleichterung für die Schüler und für die Lehrkraft. Kein "wusste ich nicht", "habe den Zettel nicht dabei", "ach, wir hatten Unterricht?" mehr.

Die Inhalte der Tabelle pflege ich parallel im Klassenbuch/ elektronischem Klassenbuch. Dies bedeutet doppelte Arbeit. Allerdings beginne ich jede Unterrichtsstunde mit der Anzeige der obigen Tabelle über den Beamer, sodass alle direkt loslegen können. Im Klassenbuch kann ich nicht auf die entsprechenden Inhalte verlinken und nicht jeder Schüler kann jederzeit auf das Papierklassenbuch zugreifen.

### **Platz der Zusammenarbeit – Gruppenarbeit und Schüler-Musterlösungen**

- gleichzeitiges Bearbeiten und Erstellen von Inhalten in Echtzeit
- Abschnitte je Gruppe möglich (office.com KNB verwalten Platz der Zusammenarbeit)
- Lehrer zeigt OneNote Seite über den Beamer und Schüler bearbeiten die Seite auf Ihren Endgeräten

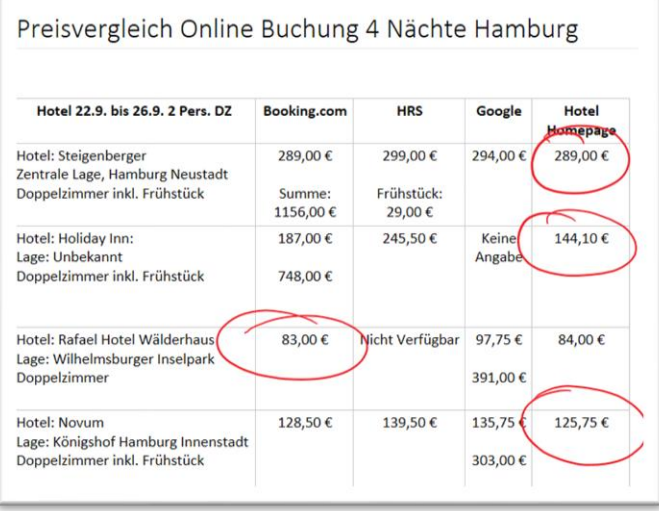

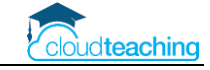

### **Dateien einfügen oder auslagern**

Kleine Excel Datei oder PDF Dateien mit 1-2 Seiten füge ich als Datei in die Aufgabenstellung ein. Die Schüler kopieren Sich das Arbeitsblatt und bearbeiten jeweils direkt die Excel Datei.

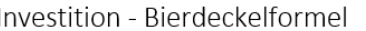

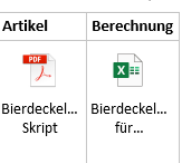

Entwickeln Sie drei Varianten, um einen Zielpreis von 140 € zu erreichen.

Größere Dateien oder Übungsaufgaben stelle ich über Teams – Kanal – Dateien zum Download zur Verfügung. Somit verbraucht das Kursnotizbuch nicht zu viel Speicherplatz.

#### **OneNote kopiert für Sie!**

■ Wählen Sie die Seite, die an alle Schüler verteilt werden soll, per Mausklick aus. Wechseln Sie in das Register Kursnotizbuch. Klicken Sie auf Seite verteilen. Wählen Sie den Schülerabschnitt aus, in den die Seite kopiert werden soll. Klicken Sie anschließend auf Verteilen.

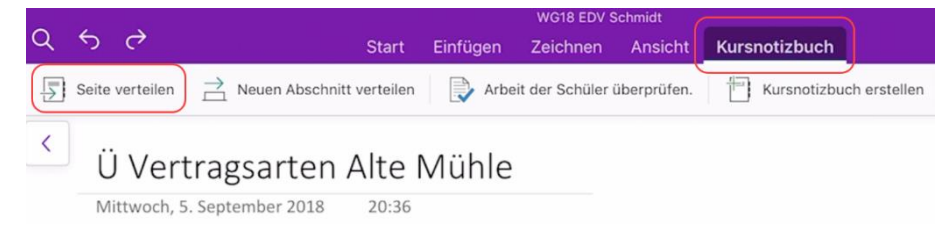

■ **Alternative:** Jeder Schüler kopiert sich selbstständig aus der Inhaltsbibliothek die Aufgaben in seinen Bereich. Auf diesen Bereich hat nur der Schüler und der Lehrer Zugriff. Es entsteht ein digitales Portfolio des Schülers.

#### **Aufgabenstellungen**

■ Achten Sie auf kleinschrittige Aufgabenstellungen und lassen Sie Ihre Schüler Ihre jeweiligen Lösungen kurz schriftlich erklären/ beschreiben.

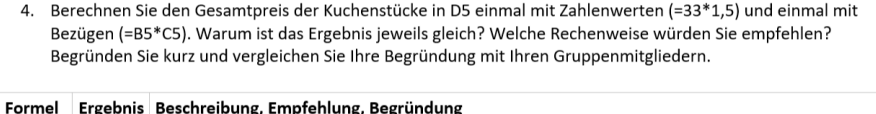

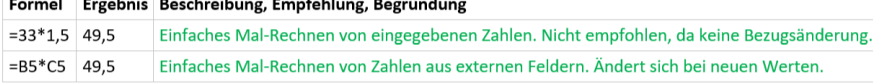

■ Fügen Sie an allen Stellen, an denen Ihre Schüler in OneNote etwas beantworten sollen, drei grüne Punkte … ein. Dann erkennen Sie die Schülerantworten direkt an der grünen Schriftfarbe.

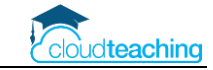

### **Aufgabenmodul in Teams in Verbindung mit dem Kursnotizbuch**

■ Das Aufgabenmodul steht nur im Reiter Allgemein eines Teams zur Verfügung.

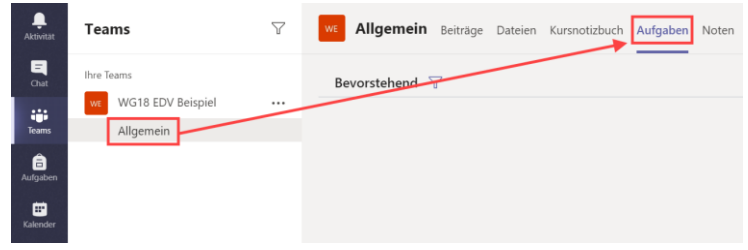

■ Geben Sie den Titel und die Arbeitsanweisung für Ihre Schüler ein.

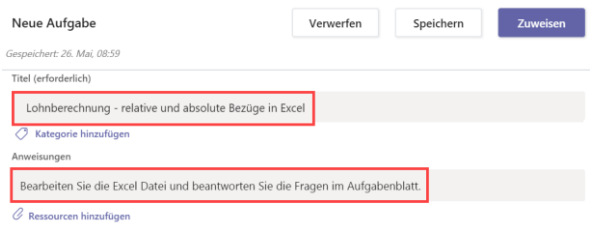

■ Klicken Sie auf Ressourcen hinzufügen, um dieser Aufgabe das entsprechende Arbeitsblatt hinzuzufügen.

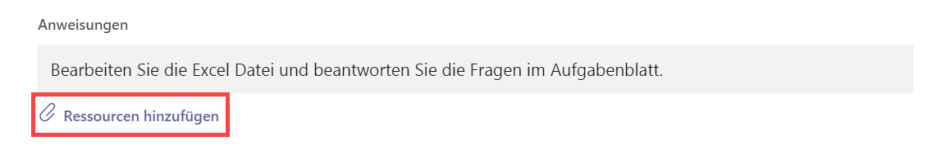

◼ Wählen Sie bei Ressourcen hinzufügen den Eintrag Kursnotizbuch aus.

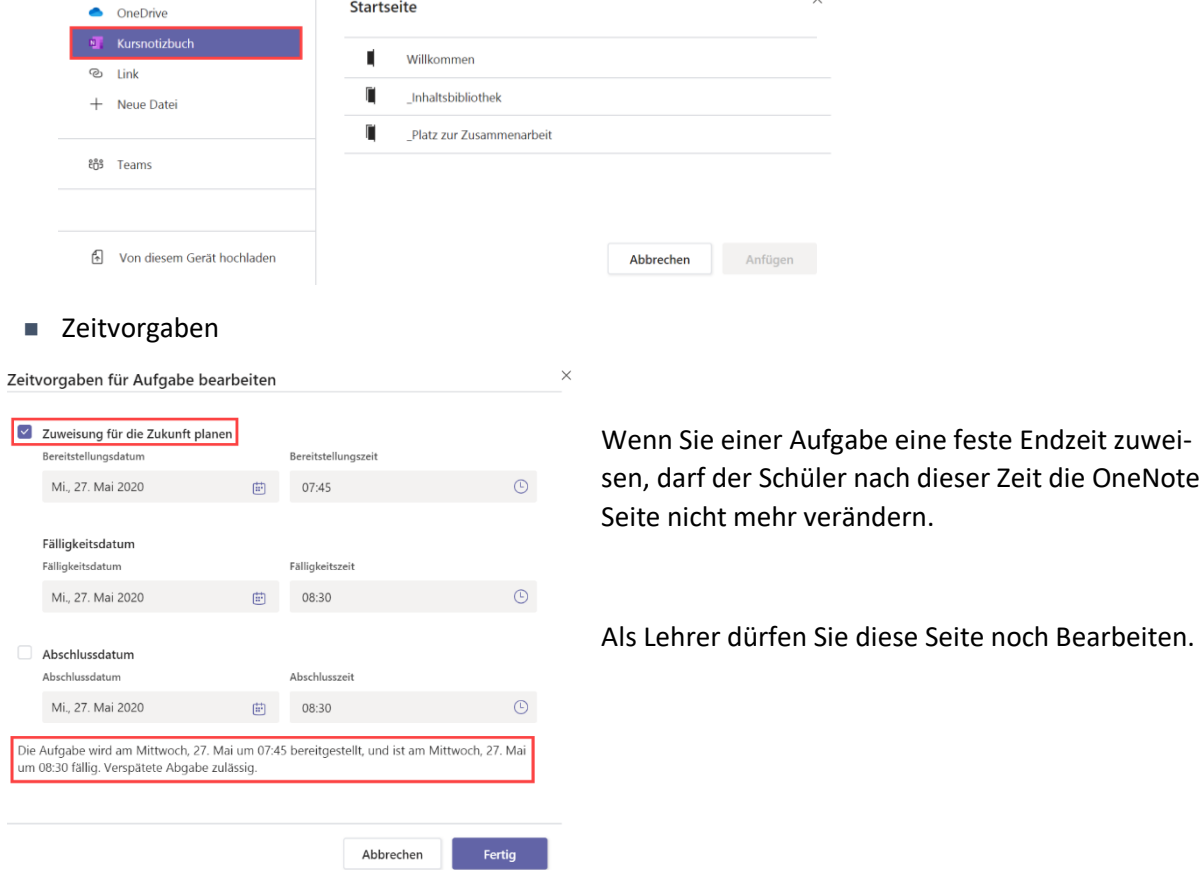

die OneNote

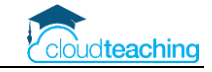

### **Aufgabenstellungen und Schülerseiten kommentieren**

- OneNote bietet eine sehr praktische Funktion zum Überprüfen der Schülerseiten an.
- Register Kursnotizbuch Arbeit der Schüler überprüfen
- Im rechten Bereich den entsprechenden Schülerabschnitt auswählen (hier: Übungen).
- Seite auswählen (hier: Ü Vertragsarten Alte Mühle)

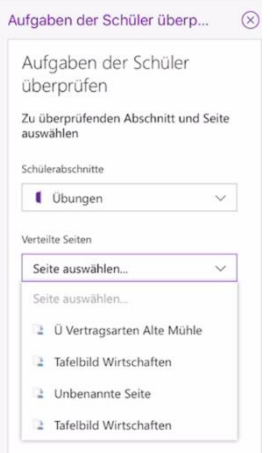

Alternativ öffnen Sie den entsprechenden Schülerabschnitt und kommentieren dort die Lösungen.

**Praktisch und schnell ist das Kommentieren in der OneNote App auf einem Tablet mit Stifteingabe!**

#### **Kommentare für Schüler aufnehmen**

■ OneNote bietet eine sehr praktische Funktion zum Überprüfen der Schülerseiten an. Nehmen Sie Ihre Kommentare einfach aus Audio Datei direkt in OneNote auf.

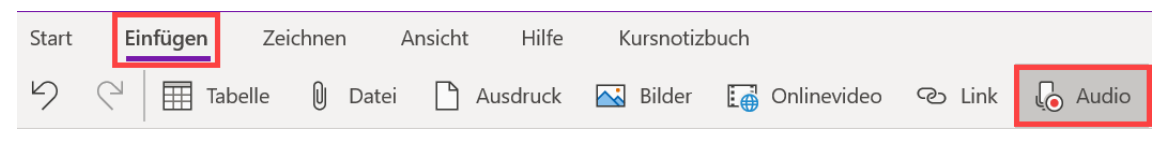

■ Die Aufzeichnung startet direkt und kann mit einem Klick auf Stopp beendet werden.

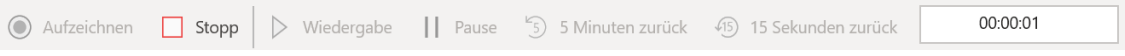

■ Der Schüler kann Ihre Aufzeichnung jederzeit mit einem Doppelklick öffnen und abspielen.

# VIDEO anschauen!

Dieses YouTube Video zeigt ausführlich und praxisnah den Einsatz des Kursnotizbuchs in meinem Unterricht.<https://youtu.be/SccQuFy3D7E>

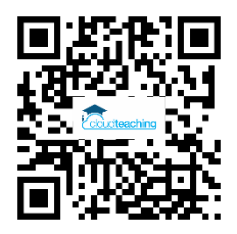

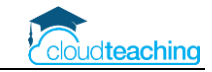

## <span id="page-24-0"></span>7 Aufgaben und Online Quiz

### <span id="page-24-1"></span>7.1 Aufgabenmodul

- Aufgaben einem Kurs, Klasse oder individuellen Schüler zuordnen
- benötigte Dateien sind automatisch integriert
- Abgabetermine (Datum, Uhrzeit) mit anschließender Sperrung
- Benotung der individuellen Schülerergebnisse
- Verknüpfung/ Zugriff auf OneNote Kursnotizbuch

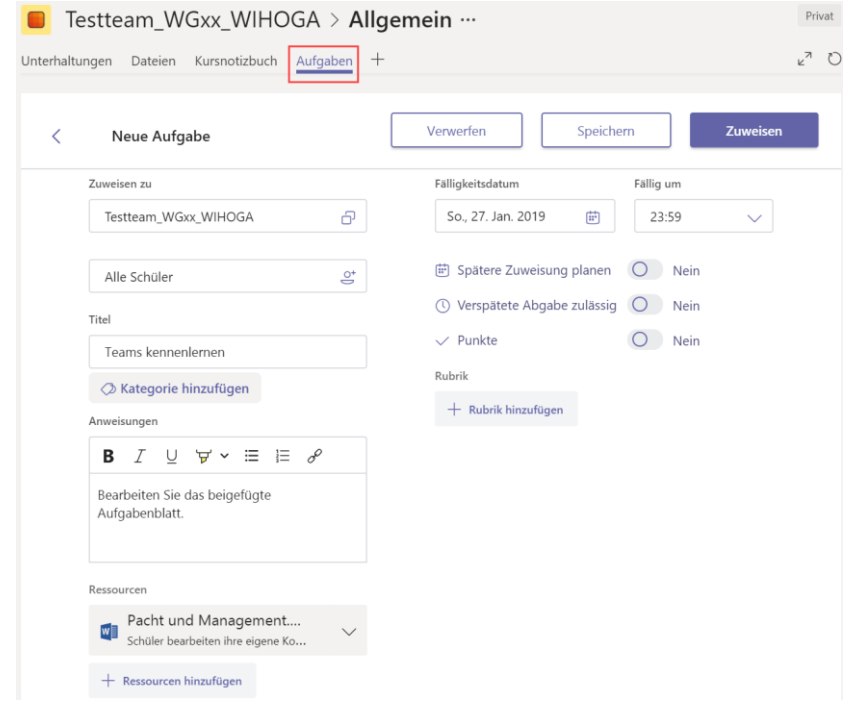

### <span id="page-24-2"></span>7.2 Online Quiz und Fragebögen

- Microsoft Forms erreichbar über portal.office.com
- Benutzernamen oder anonym: Freigabe-/ Ausfülllink für Öffentlichkeit (alle) oder innerhalb der Schule, Begrenzen auf eine Klasse oder bestimmte Schüler durch gezieltes Versenden des Links.

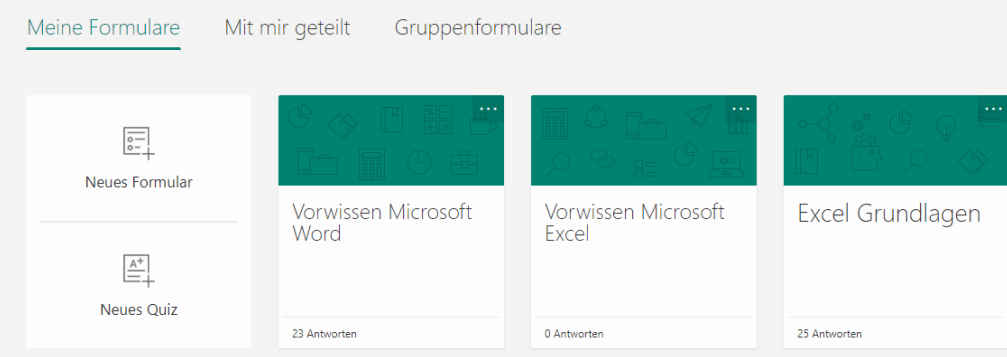

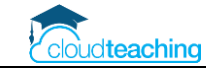

## <span id="page-25-0"></span>8 Einführung und Akzeptanz Kollegium

### <span id="page-25-1"></span>8.1 Nutzen zeigen

Wir sind auch nur Menschen und nicht alle freuen sich immer über Veränderungen, neuen Aufwand und zusätzliche Belastungen:

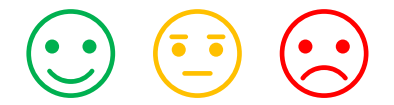

### **Aber…**

- Zeigen Sie Ihrem Kollegium den Nutzen
	- $\circ$  Kommunikation mit Schülern und Kollegium möglich  $\rightarrow$  ein Lehrer kann jederzeit und immer seinen Schülern eine Nachricht schicken
	- o kein "Schüler-hinterherlaufen" für z.B. Nachschreibtermine
	- o Unterrichtsorganisation vor Ort oder per Distance Learnings möglich
	- o Verfügbarkeit auf allen Geräten
	- o Schulorganisation z.B. Klausurenplan, einheitliche Dateiablage, virtuelles Lehrerzimmer, Bildungsgänge
- Langsam mit Neuerungen starten.
	- o Am Anfang "nur" Teams zur Kommunikation und Dateiablage
	- o OneNote erst nach und nach
	- o lassen Sie motivierte Kollegen von der Leine, machen Sie sich nicht die Nerven an den 10% kaputt, die eh nicht möchten!
- **■** Immer wieder üben und rückfragen.  $\rightarrow$  Fehlerkultur einführen
- Regelmäßig intern im Kollegium schulen und unterstützen.
	- o Sie brauchen ein Multiplikatoren-/ Unterstützer-/ Frag-mich-Team!
	- o Dieses Team kann Handbücher und Anleitungen von Henning Schmidt nutzen (siehe letzte Seite).
	- o Das Team kann Webinare für das Kollegium durchführen
- Eine überzeugte Leitung im Rücken wissen.
	- o SIE sind von Office 365 mit Teams und dem OneNote Kursnotizbuch überzeugt.
	- o SIE stehen zu der Entscheidung dieses Lernmanagement Tool zu benutzen.
	- o SIE knicken auch bei anfänglichen Fehlbedienungen nicht ein!
	- o SIE halten dem Multiplikatoren Team den Rücken frei und geben mal einen Kaffee aus.
	- o SIE unterstützen Ihr Multiplikatorenteam mit externen Schulungen/ Support

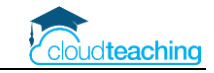

### <span id="page-26-0"></span>8.2 Betriebsvereinbarungen und Erreichbarkeit

#### **Betriebsvereinbarung**

- schriftliche Vereinbarung zwischen Schulträger/ Schulleitung und Betriebsrat
- "keine Leistungs- oder Verhaltenskontrolle der MA"
- "DSGVO" konform
- Die Schule setzt Microsoft Office 365 mit Teams und OneNote als interne Kommunikations- und Lernplattform ein. Die MA sind zu aktiven Mitarbeit bzgl. der Teams-Nutzung verpflichtet.
- alle Infos entweder per dienstlicher Mail oder Teams verteilt
- MA haben eine Informationsverpflichtung
- Erreichbarkeit:
	- o während der Unterrichtswochen: Mo- Fr einmal täglich bis 18 Uhr Teams öffnen So. bis 18 Uhr
	- o Sommerferien nur letzte Ferienwoche wie oben
	- o Kurze Ferien: Fr bis 18:00 Uhr und So bis 18:00 Uhr

#### **Persönliche Endgeräte der Lehrer**

- Jede Lehrkraft erhält das "große" Office Paket zur Offline-Installation auf 5+5+5 Endgeräten (Laptops, Tablets, Smartphones).
- Jede Lehrkraft hat ein iPad zur dienstlichen und privaten Nutzung erhalten. Auf diesem Gerät wird Office 365 genutzt (mit der Microsoft Cloud OneDrive und SharePoint) und keine Apple Office bzw. Cloud-Lösung.
- Nach kurzer Zeit nutzen alle Lehrkräfte Teams auf Ihrem privaten Smartphone.

#### **Work-Life-Balance**

- In der mobilen Teams App (Smartphone und Tablet) kann man Ruhezeiten hinterlegen (z.B. Werktags ab 18:00 Uhr und am Wochenende). Zu diesen Zeiten poppt keine Nachricht auf.
- Nutzungsvereinbarung im Kollegium, Erfahrungsaustausch, "sich selbst erziehen"

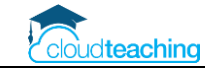

### <span id="page-27-0"></span>8.3 Datenschutz

- "Kein" Schulträger wird einer Schule/ der Schulleitung schriftlich bestätigen, dass Office 365 zu 100% der DSGVO entspricht und der Schulträger die Haftung für den Einsatz übernimmt!
- Microsoft versichert, dass O365 der DSGVO entspricht, aber
	- $\circ$  dem Hersteller glaubt "niemand"
	- o es herrscht eine Unsicherheit und Unwissenheit bzgl. des Datenschutzes
- In den letzten Jahren war es für alle Ebenen in unserem Schulsystem sehr einfach das Thema Datenschutz zur Verlangsamung/ Verhinderung der Prozessoptimierung durch Digitalisierung vorzuschieben. In den aktuellen Distance-Learning-Corona Zeiten rächt sich diese Einstellung.
- Die Schulleitung ist von dem Nutzen des Systems überzeugt und ein Multiplikatoren Team unterstützt das Kollegium.
- Nehmen Sie die Nutzung von Office 365 in eine Schulvereinbarung/ Ihre Internet-Nutzungsbedingungen mit auf. Die Schüler werden die Einführung eines solchen Systems begrüßen!
- Schulträger und Eltern sind gefühlt aktuell froh, wenn Schulen sinnvolle Lösungen für Distance Learning finden und nutzen.

#### **Beispiele Datenschutzvereinbarungen**

#### 5. Lernplattform

Wir bieten Ihnen während Ihrer Schulzeit die Möglichkeit, die gängigen Office-Produkte von Office 365 als Lern- und Arbeitsplattform kostenlos zu nutzen. Zu diesem Zweck übermitteln wir Microsoft Deutschland im Rahmen der Auftragsdatenverarbeitung Ihren Nachnamen, Vornamen und die Klassenbezeichnung.

Ihr Nutzungsrecht von Office 365 endet mit dem Ende Ihres Schulbesuchs an unserer Schule.

- *1. Die Schule xy nutzt zur Durchführung eines zeitgemäßen Unterrichts Office 365 von Microsoft. Die für die Durchführung des Unterrichts benötigten Daten werden in europäischen Datenzentren von Microsoft gespeichert und unterliegen dem europäischen Datenschutzrecht.*
- *2. Die Schule xy speichert und verarbeitet Schülerdaten, Leistungsdaten und Unterrichtsdokumentationen in elektronischen Klassenbüchern und elektronischen Notenverwaltungsprogrammen auf europäischen Servern. Diese Informationen stehen den jeweils in der Klasse unterrichtenten Lehrkräften, den Stufen- und Abteilungsleitern sowie der Schulleitung und den Angestellten der Schulverwaltung zur Verfügung.*
- *3. Die Schule xy stellt im Schulgebäude und teilw. auf dem Schulgelände den Schülerinnen und Schülern einen Internetzugang über WLAN und in den EDV-Räumen über die Schul-PCs zur Verfügung. Die Nutzungsbedingungen entnehmen Sie der Anlage II dieser Datenschutzbestimmung.*

### **Sicherheit – Ihr Passwort entscheidet**

Alle enthaltenen Programme und Daten können nur mit Ihrem Benutzernamen (entspricht Ihrer Mail-Adresse z.B. h.schmidt@wihoga.de) und Ihrem Passwort genutzt werden.

Die Sicherheit Ihres Passworts entscheidet über die Sicherheit des Systems. Beispielsweise können Sie sich einen Satz merken und die Anfangsbuchstaben verwenden. Zusätzlich hängen Sie noch den Anfangsbuchstaben der Webseite an. Somit nutzen Sie automatisch immer verschiedene Passwörter, die Sie sich trotzdem gut merken können:

**W**ir **w**ohnen **s**eit **2010 i**m **s**chönen **H**ündlingsen**!** → Wws2010isH!  $\rightarrow$  plus w für wihoga Mail ergibt Wws2010isH!w

Die häufigsten Passwörter 2018 (Quelle WAZ): 123456, 12345, 123456789, ficken, 12345678, hallo123, hallo, 1234, passwort, master

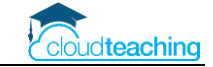

### <span id="page-28-0"></span>8.4 Multiplikatorenteam für schulinterne Hilfestellungen

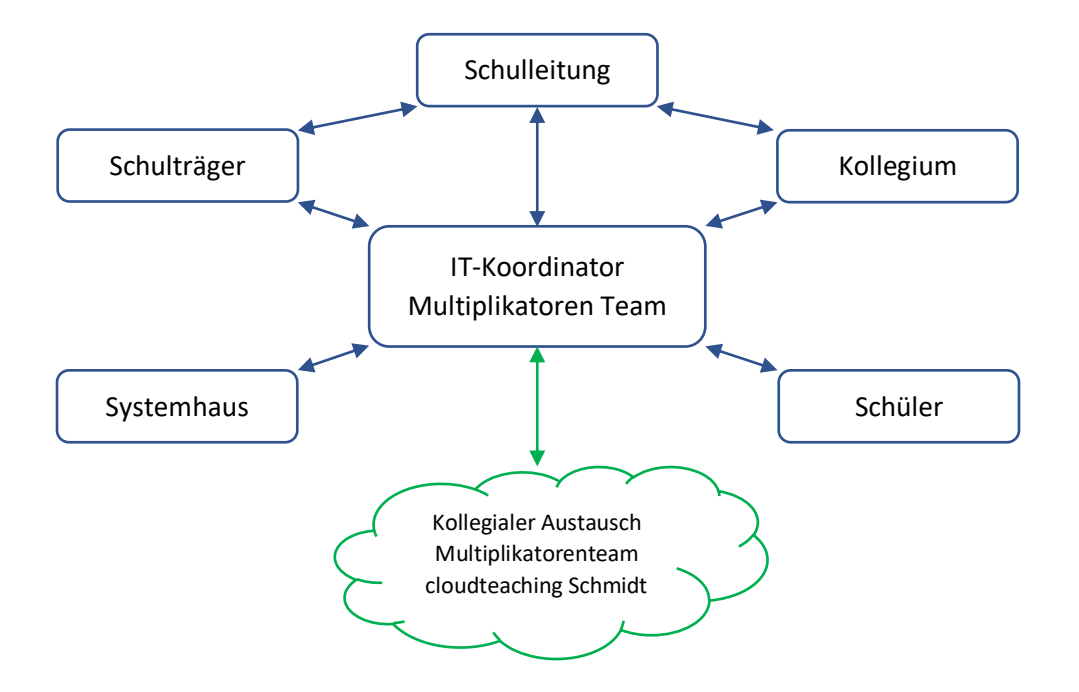

- Ein IT-Koordinator (oder -team) ist der Ansprechpartner für alle Parteien, die am Prozess "zeitgemäße Bildung digital unterstützen" teilnehmen.
- Hauptschwerpunkte:
	- o Verständnis, wie O365 funktioniert, eingerichtet und gepflegt wird
	- o Konzeptionierung O365 Einsatz in der Schule: Unterrichtsszenarien, Didaktik, Nutzen Kollegium und Schüler
	- o Kenntnisse der enthaltenen Programme und deren zielgerichteten Einsatz in der Schule/ im Unterricht/ in der Unterrichtsvorbereitung
	- o Hilfestellungen und Schulungen für Kollegium

### <span id="page-28-1"></span>8.5 E-Mails und Kalender

#### **E-Mails**

- Jeder Kollege (und auch die Schüler, aber die nutzen es bei uns nicht) erhält eine dienstliche E-Mail-Adresse (= der Office 365 Benutzer) mit allen Exchange Vorteilen.
- Z.B. Abwesenheitsnachricht in den Ferien, 50 GB Speicherplatz, Outlook Integration und Outlook Online.

#### **Kalender**

- Aufwändiges Thema! Wir haben für unserer Schule noch keine "perfekte" Lösung gefunden.
- grobes Vorgehen: extra Benutzer anlegen, dieser legt Lehrerkalender an und gibt Ihn für das Kollegium frei. Diesen freigegebenen Kalender kann man über Umwege als Reiter in das Team Virtuelles Lehrerzimmer einfügen.

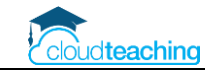

## <span id="page-29-0"></span>9 Administration und Kosten

### <span id="page-29-1"></span>9.1 Einrichtung und Pflege

- Ersteinrichtung des Office 365 System ("Tenant") durch Systemhaus, Schulträger oder eigenem Administrator. Aufwand ca. 2-4 h
- Lehrer- und Schülerimport per Excel möglich oder alternativ Synchronisation mit Ihrem Windows Server in der Schule (muss Systemhaus einrichten)
- Synchronisation mit Schild NRW nur umständlich möglich
- Laufende Pflege durch Ihren IT-Koordinator/ Admin in Ihrer Schule
- Fachteams z.B. WG18 BWL Schmidt legt am Anfang der IT Koordinator und mittelfristig jeder Kollege selber an
- evtl. mit einem Bildungsgang starten und dann auf die gesamte Schule übertragen

<span id="page-29-2"></span>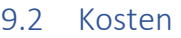

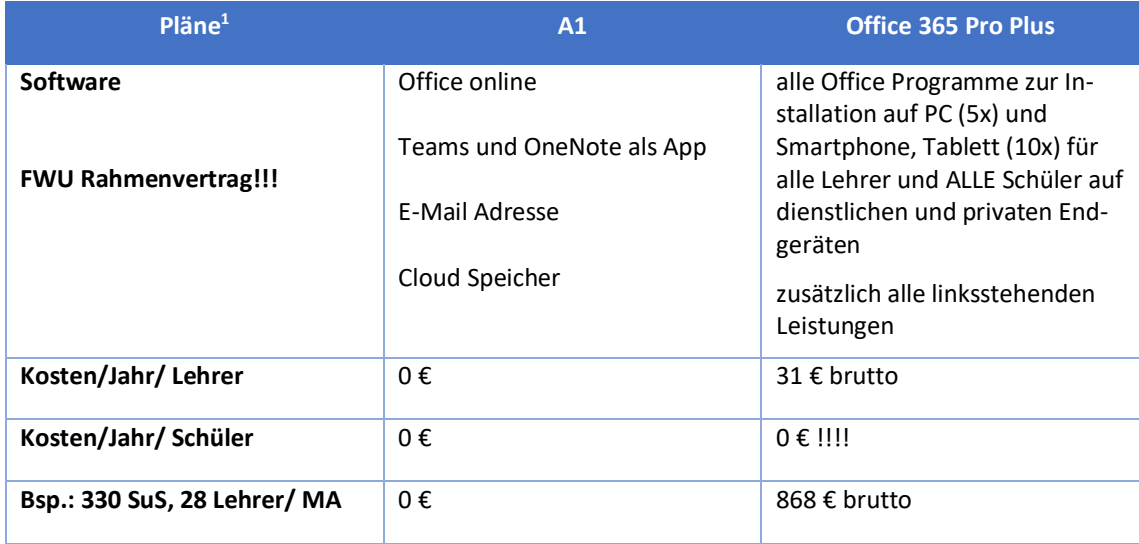

<sup>1</sup> https://products.office.com/de-de/academic/compare-office-365-education-plans

CC BY Henning Schmidt WIHOGA Dortmund & cloudteaching.de - 30 - 30 -

## <span id="page-30-0"></span>10 Anleitungen, Hilfestellungen und Schulungen

### **Schulpaket cloudteaching**

- Stellen Sie ein Office 365 Team aus IT-affinen Kollegen und motivierten Abteilungsleitern/ Pädag ogen zusammen (2-4 Personen). Dieses Team ist schulinterner Ansprechpartner für das gesamte Kollegium.
- Ihr Office 365 Team kann bei Bedarf mich ansprechen und erhält von mir Hilfestellungen. Ich nehme max. 4 Personen je Schule in ein Office 365 Austauschteam mit auf. In diesem Austauschteam wird schulübergreifend über den O365 Schuleinsatz diskutiert, Fragen gestellt und die pädagogische Umsetzung verglichen.
- Die cloudteaching-Anleitungen für Office 365 (z.B. für Teams, OneNote Kursnotizbuch, OneDrive) dürfen Sie schulintern beliebig oft kopieren und verteilen. Sie erhalten alle Anleitungen als Word Dokument und dürfen sie schulindividuell anpassen (Ihr Logo, Kopfzeile, Corporate Identity). So können Sie gegenüber Ihren Schülern und externen Partnern (Eltern, Betriebe) professionell auftreten.
- Alle Lehrerinnen und Lehrer erhalten einen Zugriff auf cloudteaching.de und können eigenständig immer die aktuellen Versionen meiner Anleitungen herunterladen.
- Alle Lehrer Ihrer Schule erhalten einen Nachlass von 20% auf alle Online Fortbildungen, die ich in eigenem Namen und auf eigene Rechnung anbiete (dies gilt nicht für Webinare, bei denen ich Trainer bin, die aber über andere Veranstalter (z.B. Lehrerverbände) angeboten werden).
- Weitere Informationen und Bestellmöglichkeiten unter www.cloudteaching.de.

### **Office 365 Präsens- und Online Fortbildungen finden Sie unter [www.cloudteaching.de.](http://www.cloudteaching.de/)**

- vor Ort in Ihrer Schule
- Zielgruppen & Inhalte schulindividuell im Vorfeld absprechen
- alternativ Online Fortbildungen

### **Office 365 Hilfestellungen im Internet**

- https://ict-wiki.ch/
- <https://education.microsoft.com/>
- <https://www.kurtsoeser.at/>
- <http://onenote-fuer-lehrer.de/>
- <http://mone.denninger.at/>
- <https://www.iseschool.ch/>
- <https://www.microsoft.com/en-us/microsoft-365/blog/>

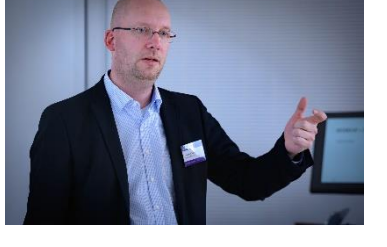

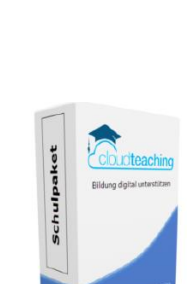

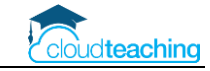